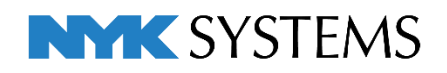

# レブロ テクニカルガイド

# 拾い集計

目 次 1.拾い集計の出力 ············································································ 2 出力方法 拾い集計の対象要素 集計方法 拾い集計表の名称

2.集計方法のテンプレートの設定 ······················································ 18

テンプレートの編集 テンプレートの項目 テンプレートの新規作成 テンプレートの保存・読み込み

3.Excelテンプレートの設定 ····························································· 39

テンプレートの編集 テンプレートの保存・読み込み

更新日:2023/5/8 Rebro2023対応

# 1.拾い集計の出力

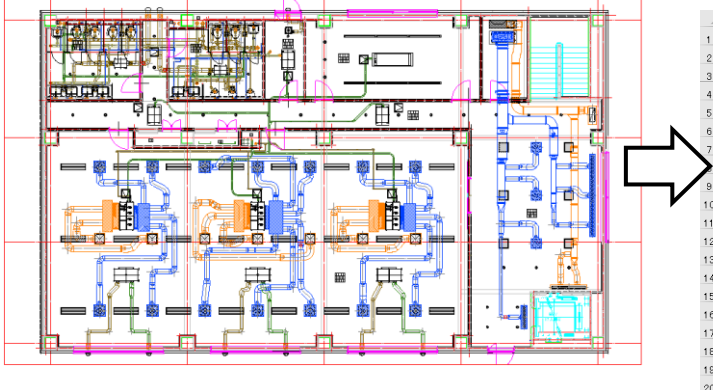

配管、ダクト、電気、機器器具の数量拾いを行います。拾い出しの結果はExcelファイルに出力されます。

H レポート結果

- レホート = =<br>| ■ 保存(S) | ● 印刷(R) ~ | ③ 前ベージ(P) (▲ 次ベージ(N) 1/13

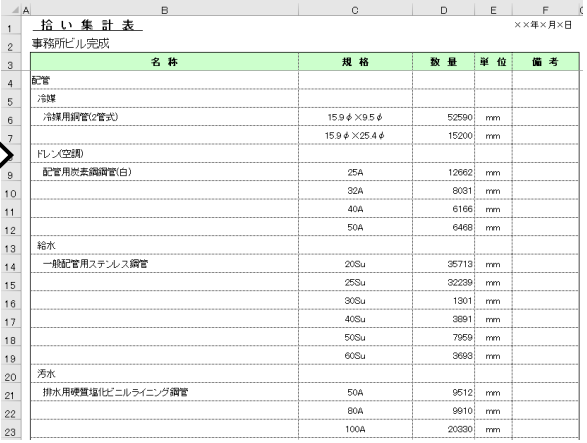

ExcelをインストールしていないPCでは、専用のビュー アが起動し、集計表を表示します。

ビューアからは印刷やPDFファイルの保存ができます。

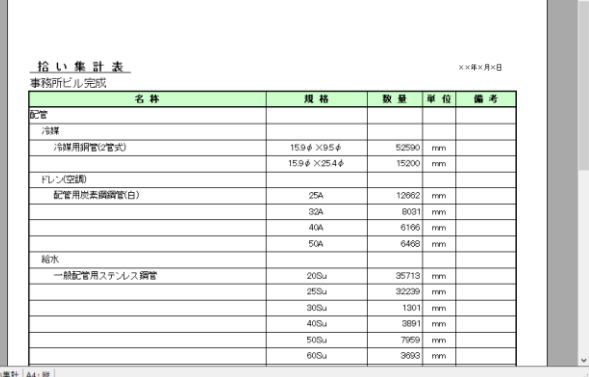

 $990%$ 

البار

 $\overline{a}$ 

## **出力方法**

図面を開き、[ツール]タブ-[拾い集計]を **1** クリックします。

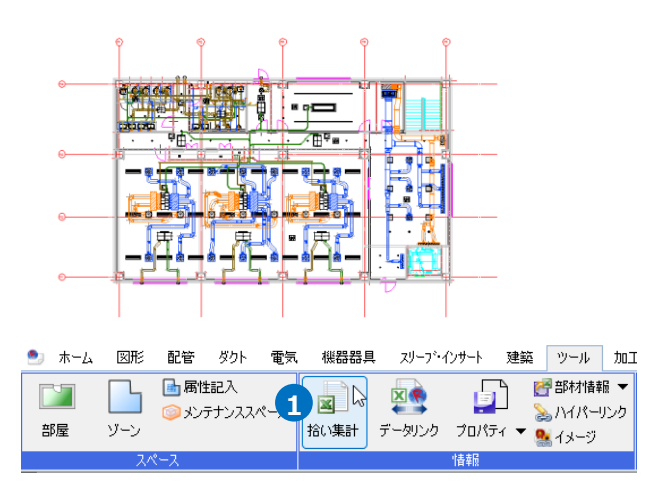

#### 集計する範囲を選択します。 **2**

「図面全体を拾う」を選択すると、 図面の全ての要素を対象に集計します。 ※非表示の要素も含めてすべてのレイア ウトの要素を集計します。

「選択要素の範囲内で拾う」を選択する と、選択した要素を対象に集計します。

[外部参照ファイルを含む]にチェックを 入れると、外部参照しているレブロ図面 の要素も拾い集計の対象に含まれます。

集計方法のテンプレートを選択します。 **3** テンプレートは編集、追加することがで きます。 p.18~を参照してください。

集計表に表示されるタイトルを入力しま **4** す。初期値では図面名が表示されます。 [出力後、MicrosoftExcelで表示する]に チェックを入れると、Excelを起動して 集計表を表示します。

Memo [タイトル]のチェックを入れるとタイ トル名を編集でき、図面にタイトル名 を記憶します。 チェックを外すとタイトル名は常に図 面のファイル名になります。

拾い集計結果を出力するテンプレートを **5 5** 選択します。テンプレートは編集、追加 することができます。 p.39~を参照してください。

**6** 「開始する]をクリックします。

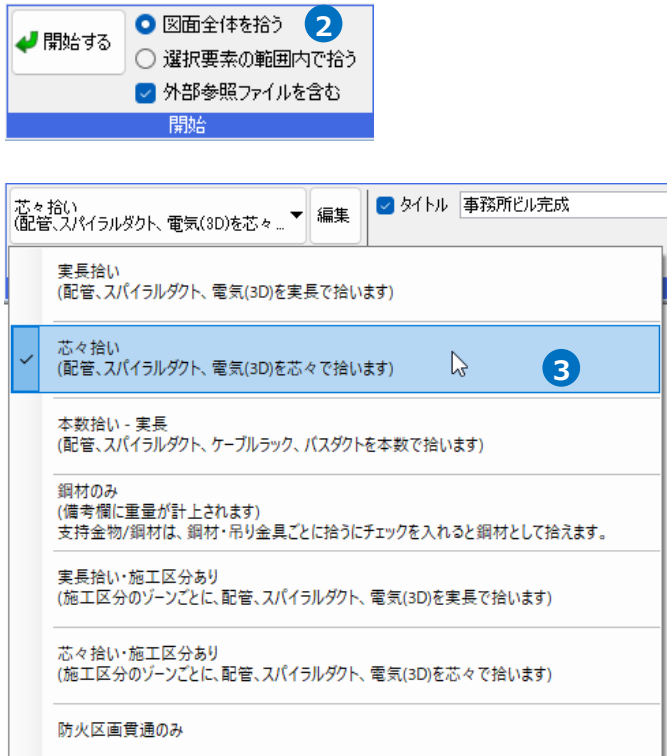

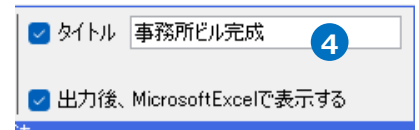

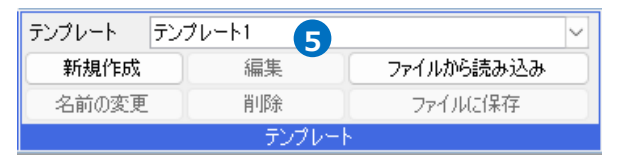

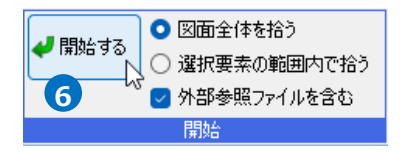

<mark>7</mark> [名前を付けて保存]ダイアログが表示さ れます。ファイル名を入力して[保存]を クリックします。

→Excelファイル(\*.xlsx)が保存されま す。

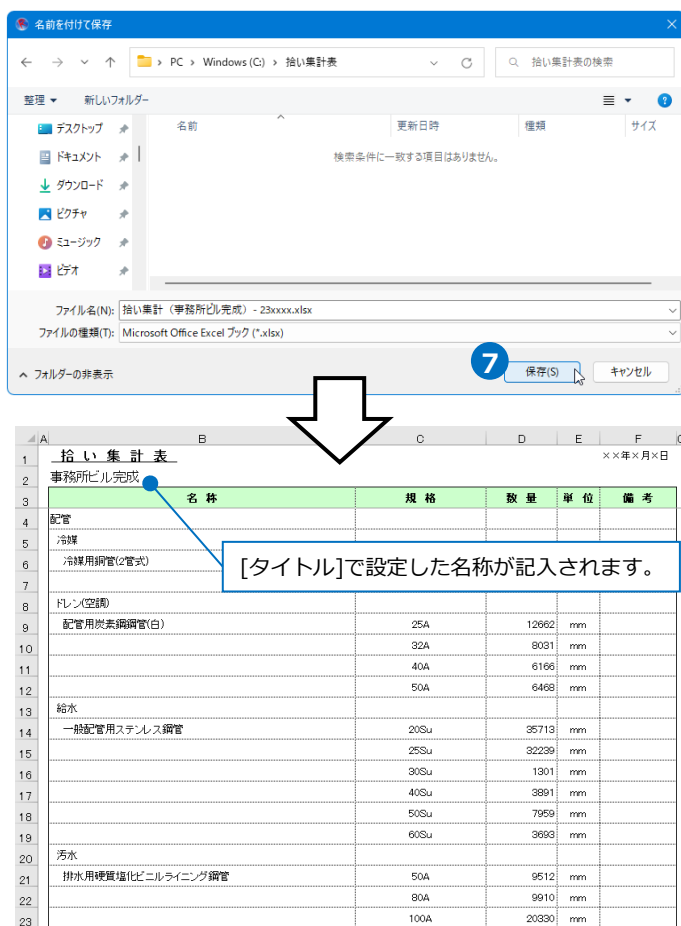

# **拾い集計の対象要素**

以下の要素が拾い集計の対象となります。要素ごとに集計の単位が異なります。

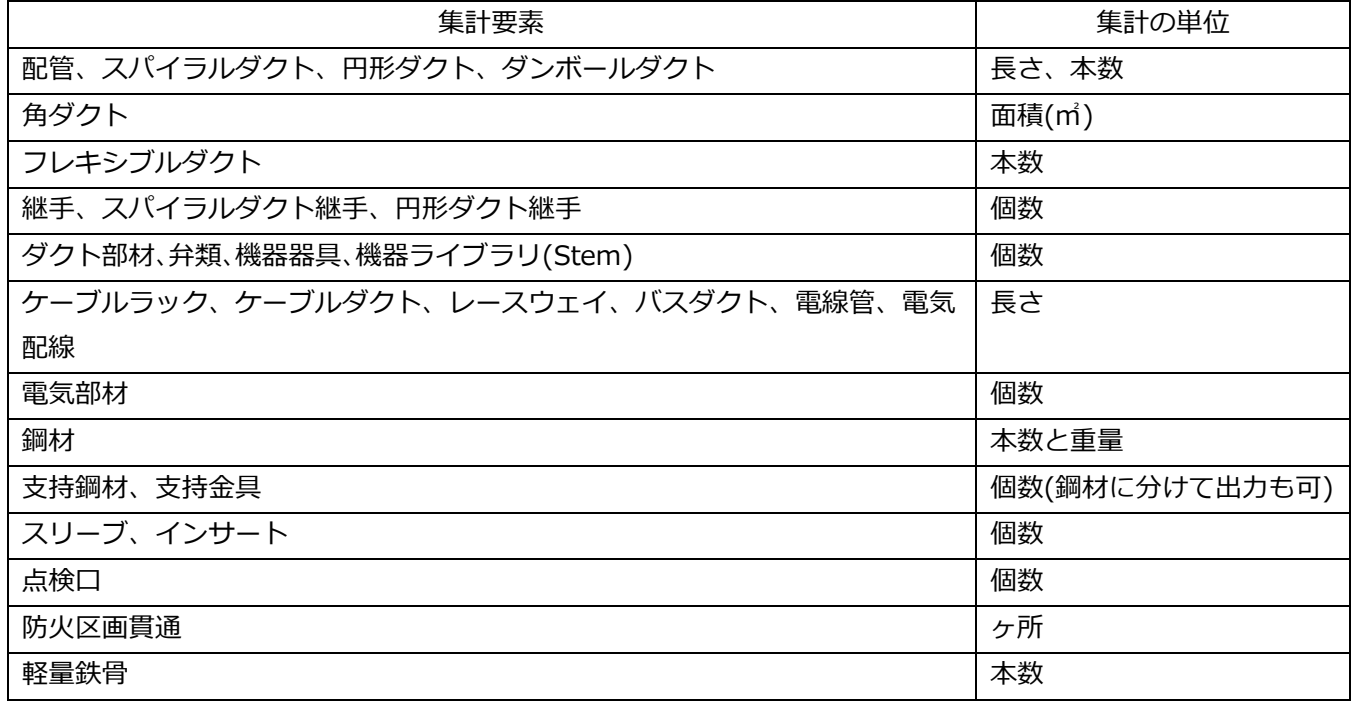

#### ● 補足説明

要素のプロパティで[拾い集計]-[集計する]を「しない」に切り替えると、個別に拾い集計の対象から外すこ  $\begin{array}{|c|c|c|c|c|}\hline \rule{0pt}{16pt} & \rule{0pt}{3pt} & \rule{0pt}{3pt} &$ ×

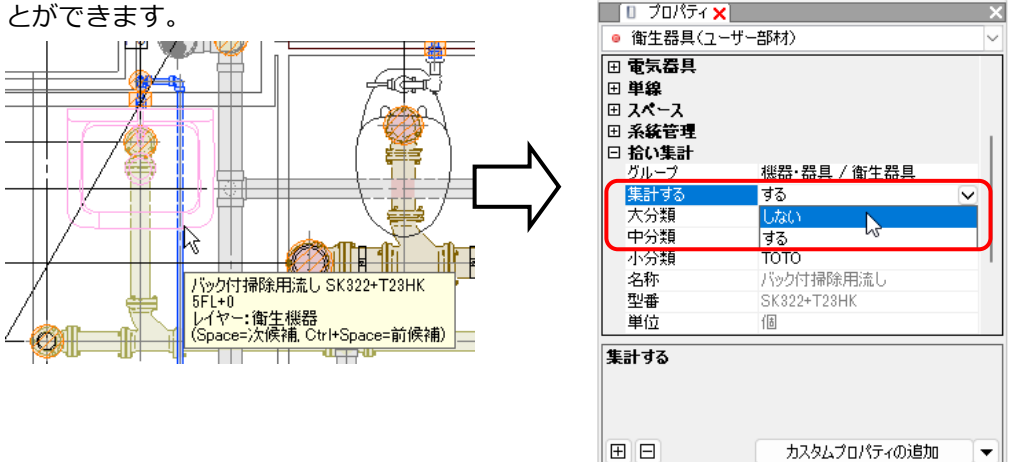

機器器具の配置、編集ダイアログの[拾い集計]タブでも「集計する/集計しない」を設定できます。

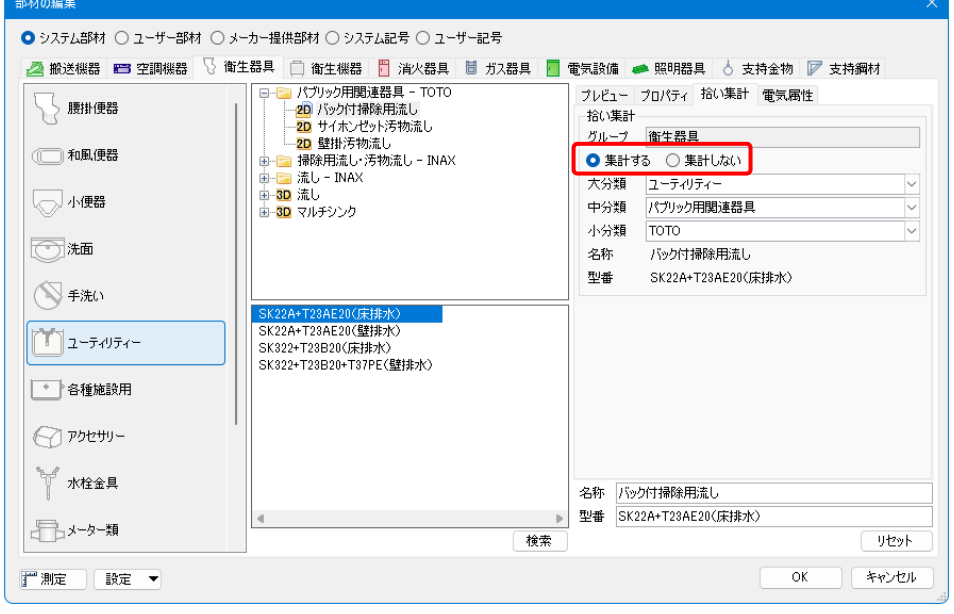

**集計方法**※材料によって集計方法を選択することができます。(設定方法はp.22~参照) **配管・スパイラルダクト・フレキシブルダクト・配管ダクト・ダンボールダクト** 材料ごとに長さを「芯々」または「実長」で集計します。

#### **「芯々の長さで集計する」**

直管と継手との交点までの長さを集計します。

ポリ管や冷媒などの可とう配管の長さは、直部と直部の中心線の交 点までの長さです。

※ポリ管、スプリンクラーフレキ管は長さを10mmピッチで切り上 げして集計します。

フレキシブルダクトは芯々の長さを10mmピッチで切り上げした 本数で集計します。

Memo [設定]-[一般]タブ-[ポリ管]-[ポリ管長さ]で[ポリ管を10mm ピッチで集計する]のチェックを外すと、ポリ管を切り上げず に集計できます。※ポリ管オプションのみ対応

#### **「実長で集計する」**

継手のねじ込み代、差込み代などを含めた配管の長さを集 計します。

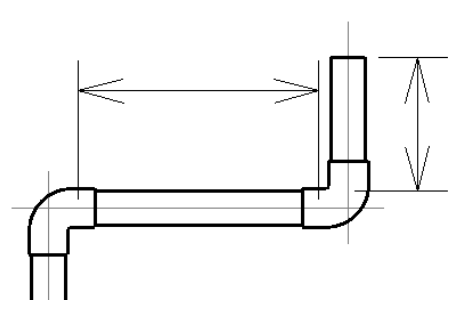

継手のねじ込み代、差込み代は、[設定]-[一般]タブ-[配管加工]-[加工代]で、継手のサイズごとに設定で きます。

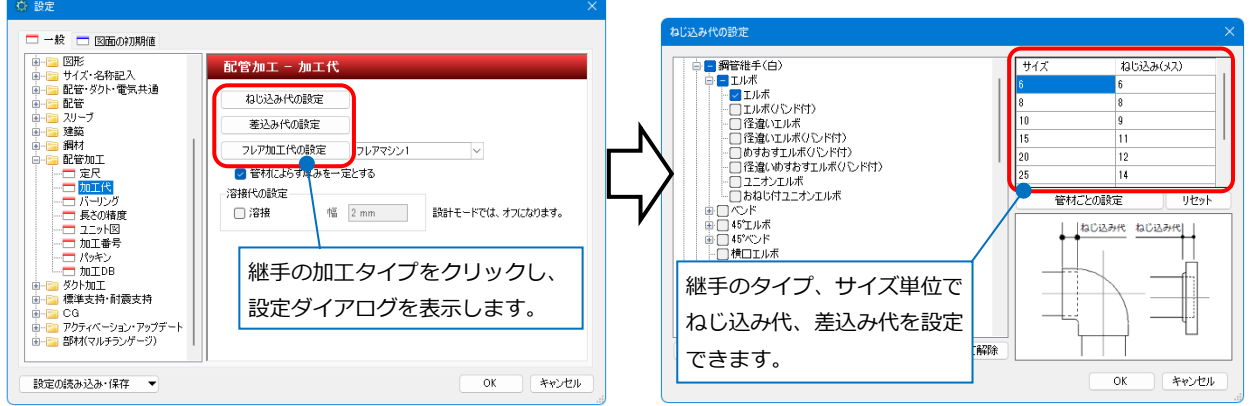

ポリ管や冷媒などの可とう配管の長さは、直部と曲がり部分 の周長を合計した長さです。 ※ポリ管、スプリンクラーフレキ管は長さを10mmピッチで 切り上げして集計します。

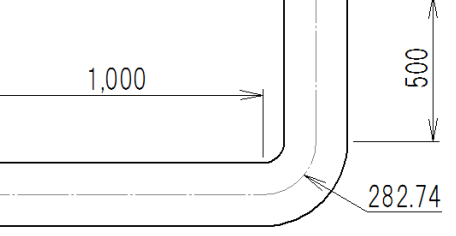

フレキシブルダクトは実長を10mmピッチで切り上げした 長さの本数で集計します。

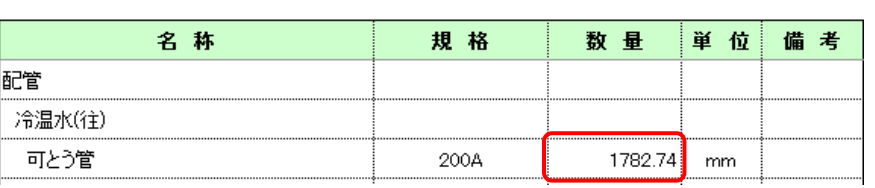

#### ⚫ 補足説明

配管1本の実長は、要素のツールチップから確認することができます。 ※ポリ管や冷媒などの可とう配管は、曲がり部分も含めて1本の長さを表示します。

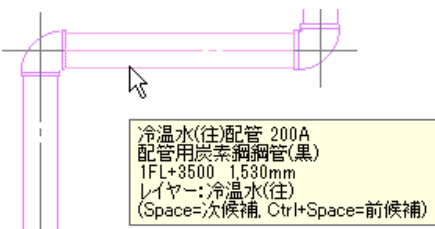

配管のプロパティの[サイズとルート]では配管1本の実長と芯々長さを確認することができます。

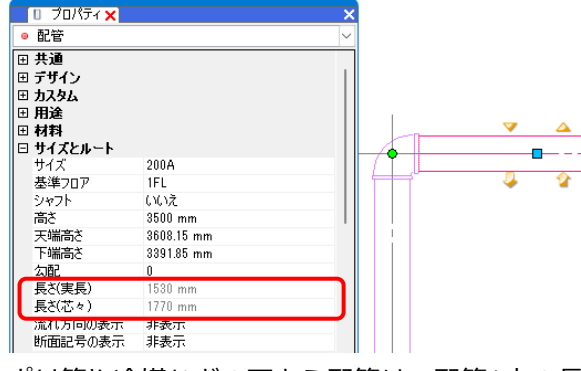

芯々)を確認することができます。

ポリ管や冷媒などの可とう配管は、配管1本の長さ(実長、芯々)と、要素選択をした部分の長さ(実長、

ー<br>- ロープロパティ × ■ 配管 回共通 |⊞ デザイン 田 カスタム 回用途 504 1FL シャフト<br>高さ いいえ  $\Delta$ 3500 mm 高c<br>天端高さ<br>下端高さ 3530.25 mm Ð 3469.75 mm Ð 勾配  $\mathbf{0}$ 長さ(実長) 2812.74 mm<br>2890 mm 長さ(芯々) 部分長さ(実長) 1180 mm 部分長さ(芯々) 1360 mm 流れ方向の表示 非表示 断面記号の表示 非表示  $-7-$ 

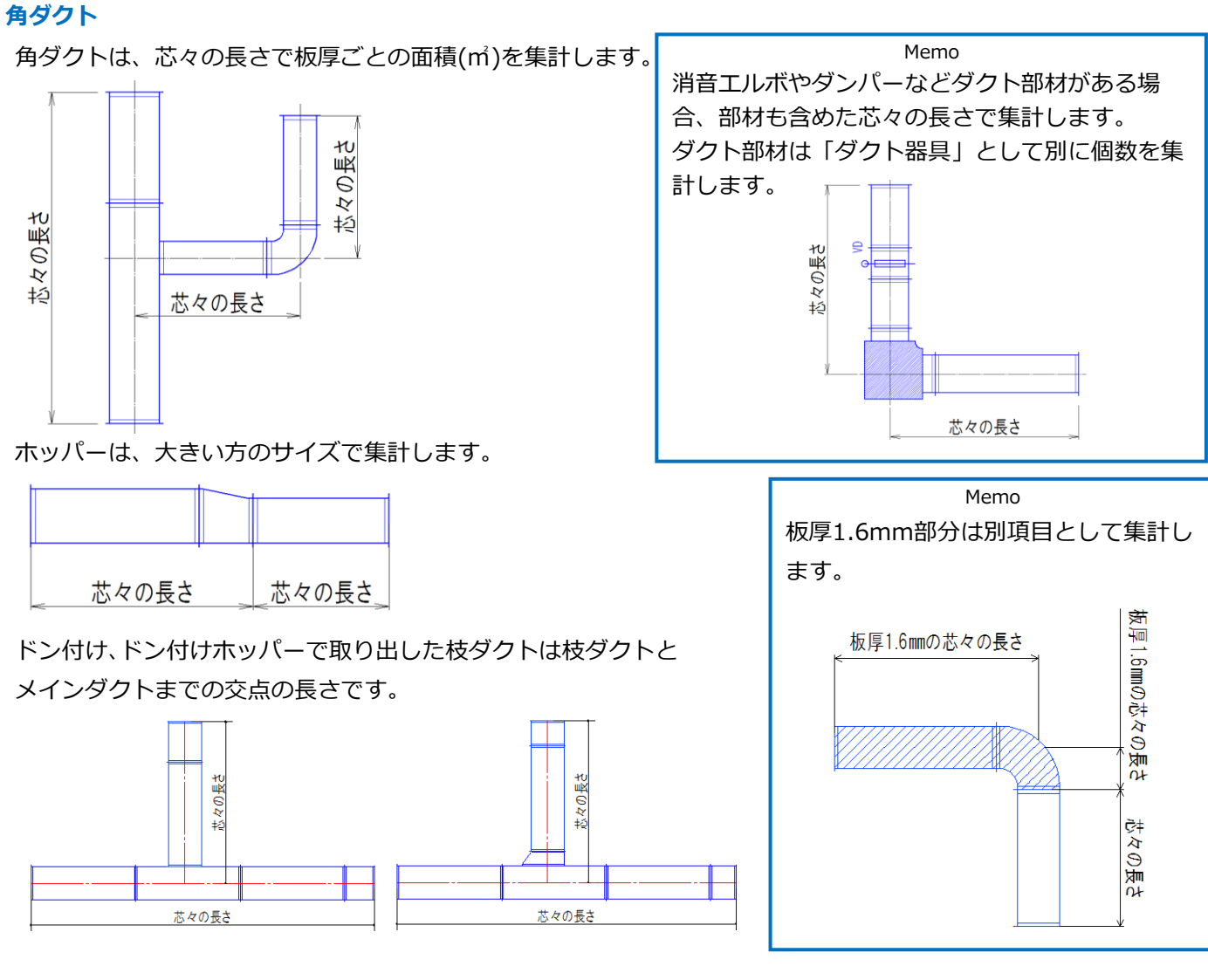

ボックスやチャンバーが接続される場合は、ダクトの端部までが芯々の長さとなります。

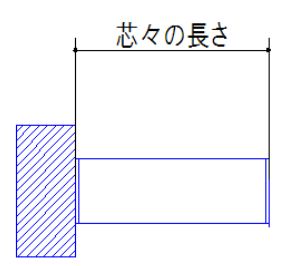

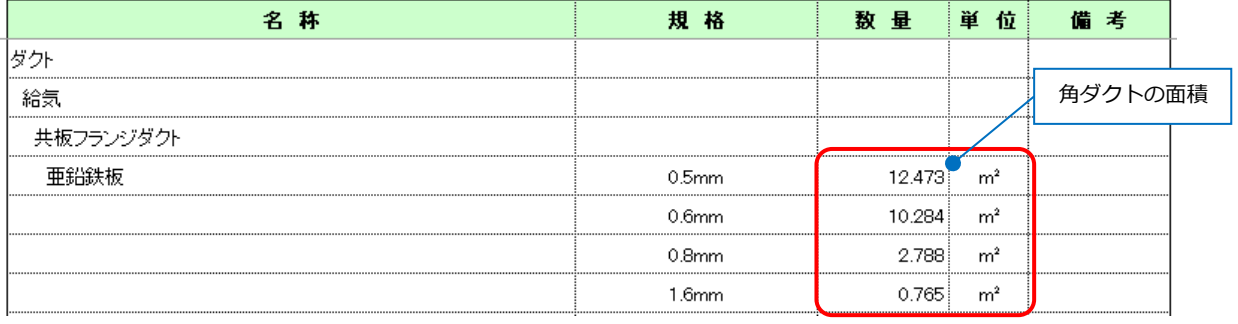

板厚は[ダクト]タブ-[材料の設定]の[板厚]で、材料サブセットごとに設定できます。 初期値は「空気調和・衛生工学便覧」を参考に設定しています。

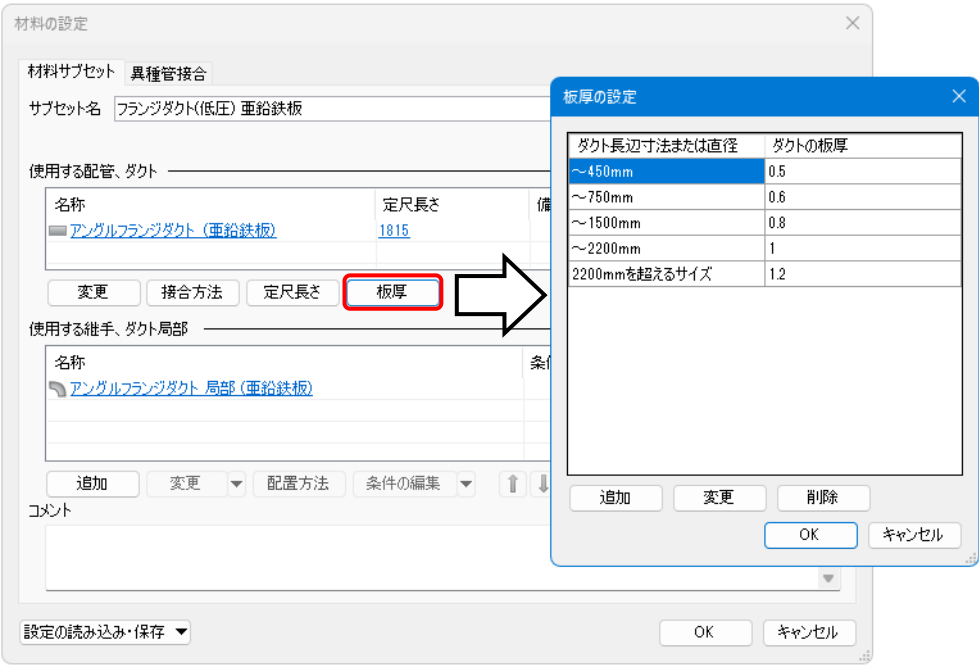

#### **円形ダクト**

円形ダクトは芯々長さで集計します。芯々の長さは直管と継手との交点までの長さです。

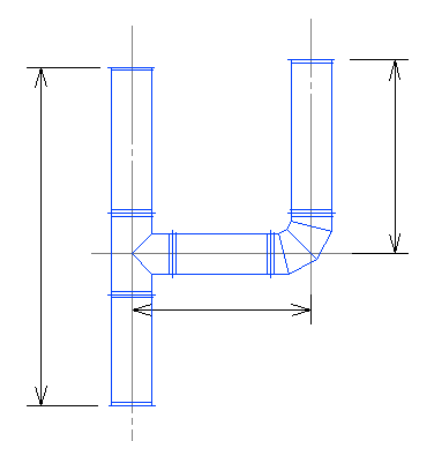

#### **電気ルート**

ケーブルラック、ケーブルダクト、レースウェイ、バスダクト、電線管、ケーブルは「芯々」または「実 長」で集計します。

#### **「芯々の長さで集計する」**

## **ケーブルラック、ケーブルダクト、レースウェイ、バスダクト**

直線ルートと部材との交点までの長さを集計します。

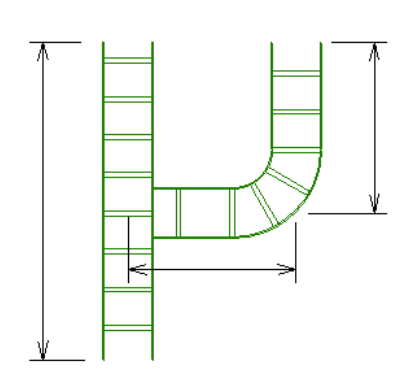

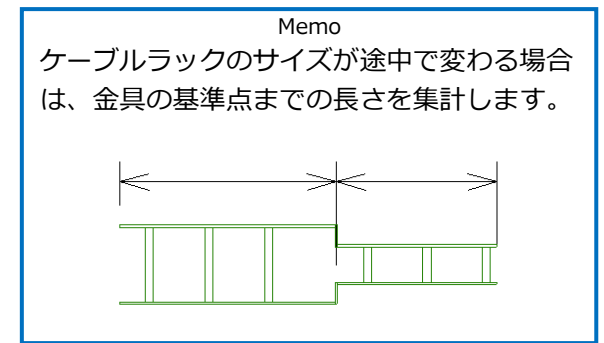

**電線管、ケーブル**

曲部を含む1本の長さを集計します。

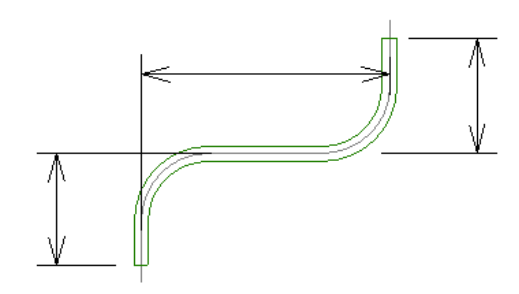

#### **「実長で集計する」**

**ケーブルラック、ケーブルダクト、 電線管、ケーブル**

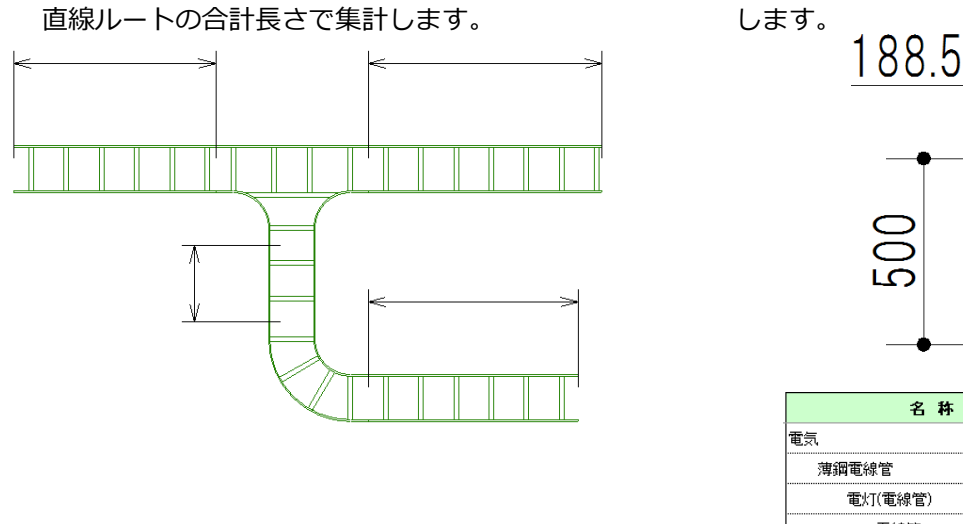

**レースウェイ、バスダクト** 直部と曲がり部分の周長を合計した長さで集計

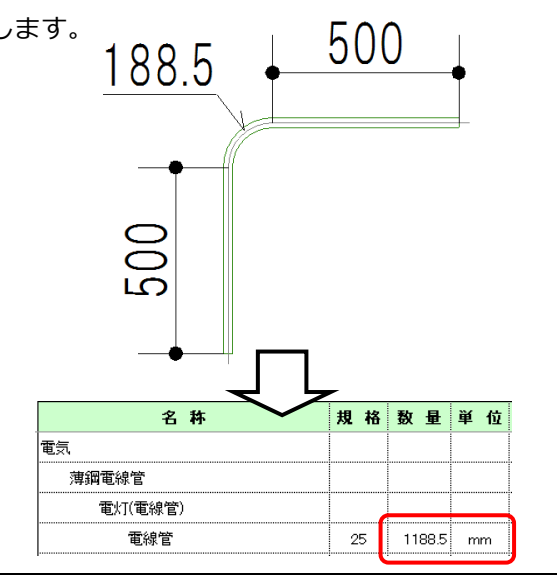

#### **電気配線**

記号の基準点からの配線長さを集計します。

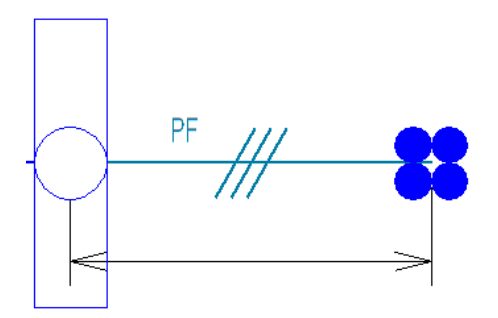

電気配線の集計方法は、「直線で拾う」、「直角で拾う」、「最短で拾う」の三種類から選択できます。 ※設定の選択方法はp.23~を参照

#### **「直線で拾う」**

電気配線の頂点間の長さの合計値を集計します。

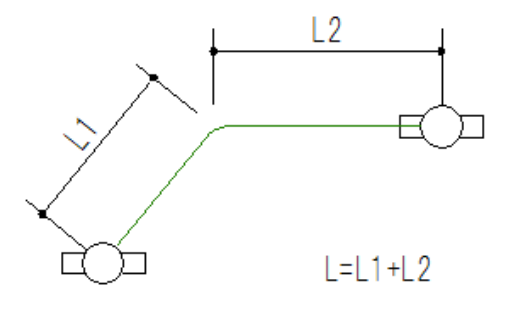

**「直角で拾う」**

電気配線の頂点間をX方向、Y方向で計測した長さの合計値を集計します。

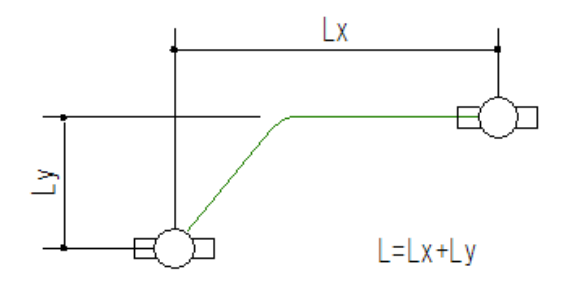

**「最短で拾う」** 電気配線の始点と終点の直線距離を集計します。

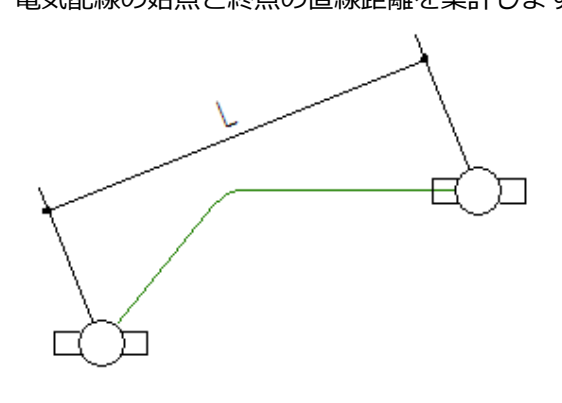

各集計方法に合わせて省略された配線の端部から接続先の盤の基準点までの距離も集計します。 接続先の盤は、配線のプロパティの[配線]-[接続先の盤(始点)/(終点)]で確認や編集が行えます。

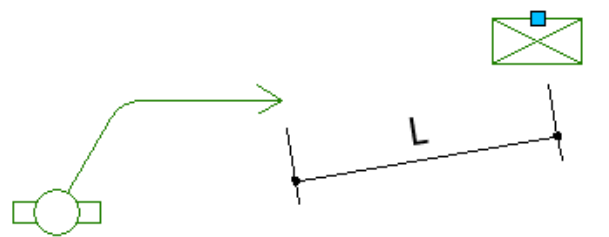

「直線で拾う」「直角で拾う」「最短で拾う」のいずれかで求めた長さに、断面距離や配線余長を加えることもで きます。

#### **「断面距離」**

断面距離とは、配線の端部に単線記号が接続されている場合、それぞれの配線の端部から単線記号までの高 低差の合計値をいいます。配線の端部が省略されていても、断面距離は変わりません。

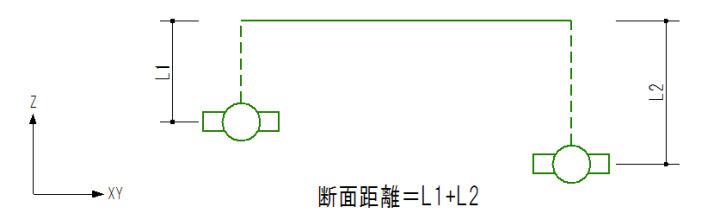

#### **「配線余長」**

[電気][機器器具]タブの部材や記号などに設定した配線余長を、長さに加えて拾うことができます。

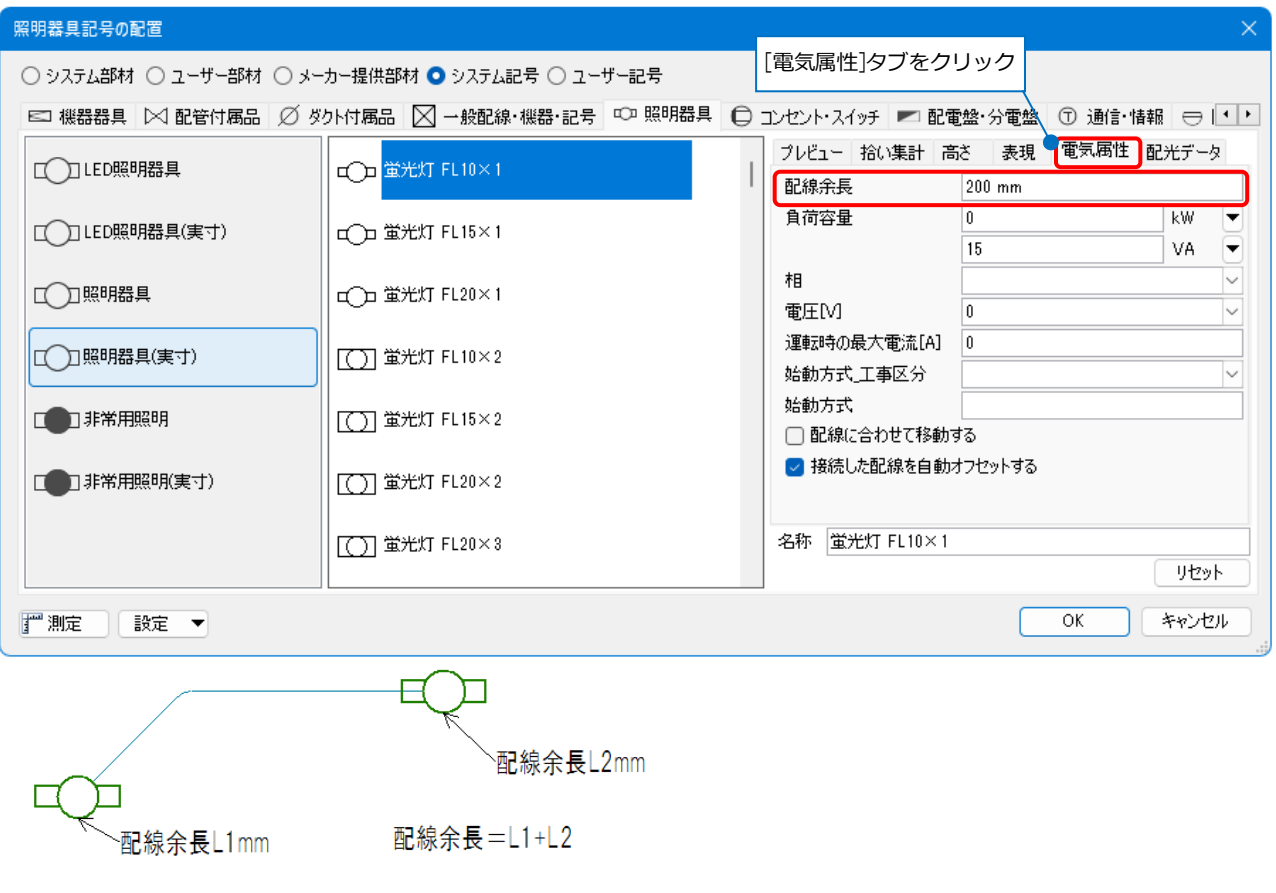

#### **鋼材**

#### [機器器具]タブ-[鋼材]で作図した鋼材の種類別に、サイズごとに同じ長さを本数で集計します。

鋼材に設定された重量も集計します。

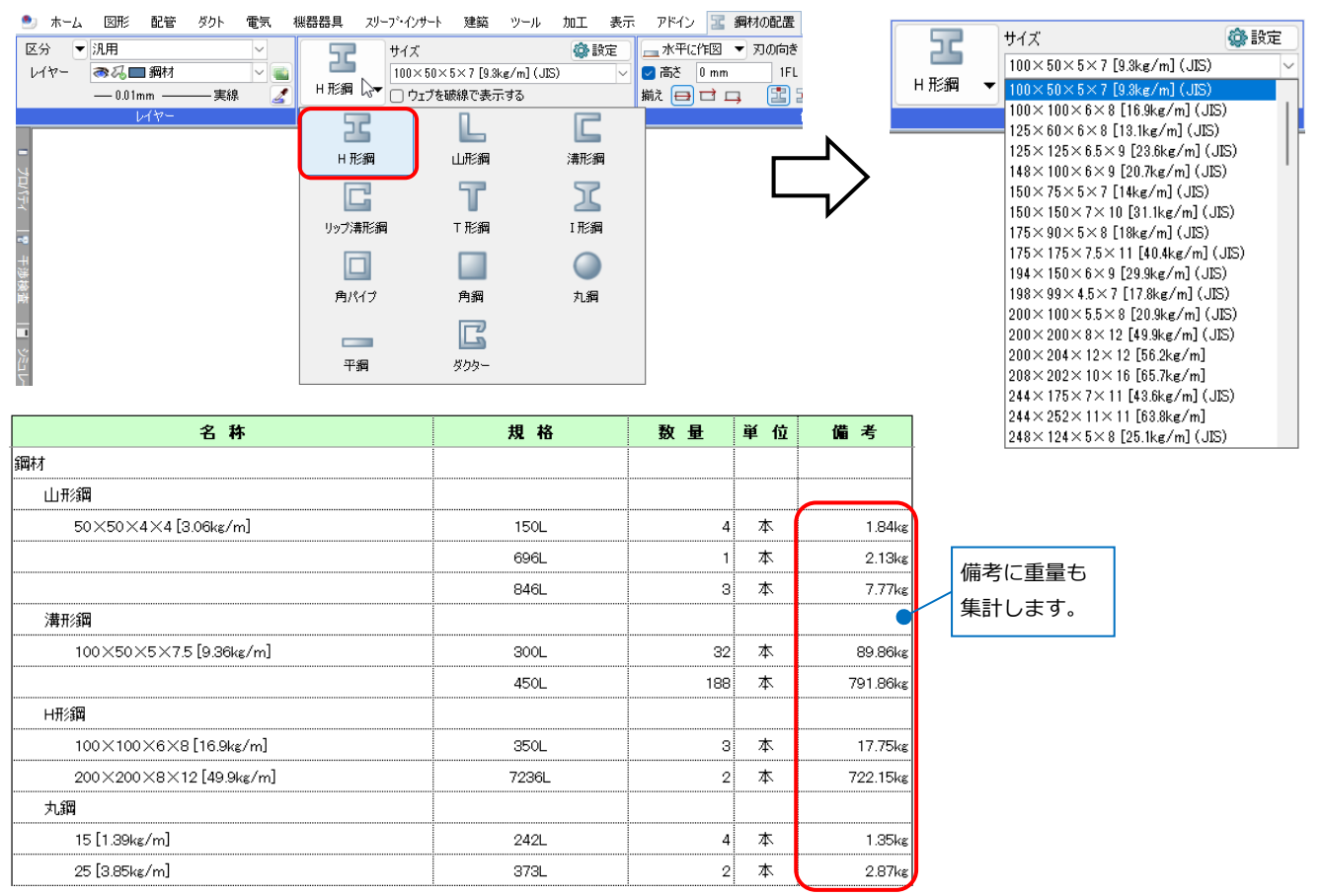

#### **防火区画貫通**

[区画貫通の配置]や[区画貫通の自動処理]などで配置した防火区画貫通をフロア、大分類、名称、 型番ごとに[ヶ所]単位で集計します。

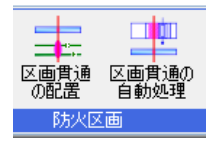

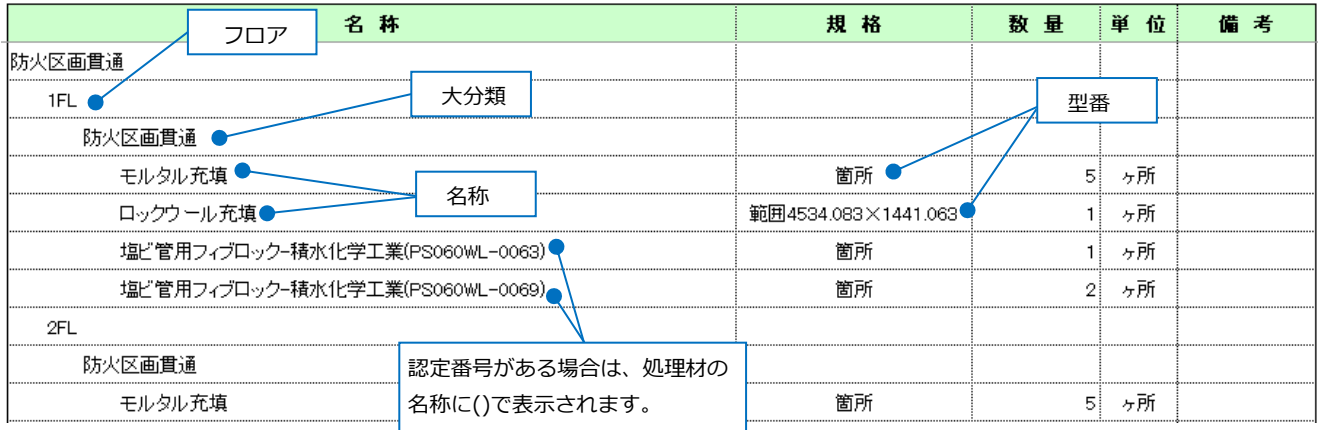

### **拾い集計表の名称**

拾い集計表に記入される材料名、略号を確認、変更することができます。

#### **配管・ダクト・継手**

[設定]-[一般]タブ-[配管・ダクト・電気共通]-[材料のプロパティ]で、材料ごとに名称を確認、変更するこ とができます。配管、ダクトは「名称」、継手は「通称」「略号」を変更すると、拾い集計表に反映されま す。

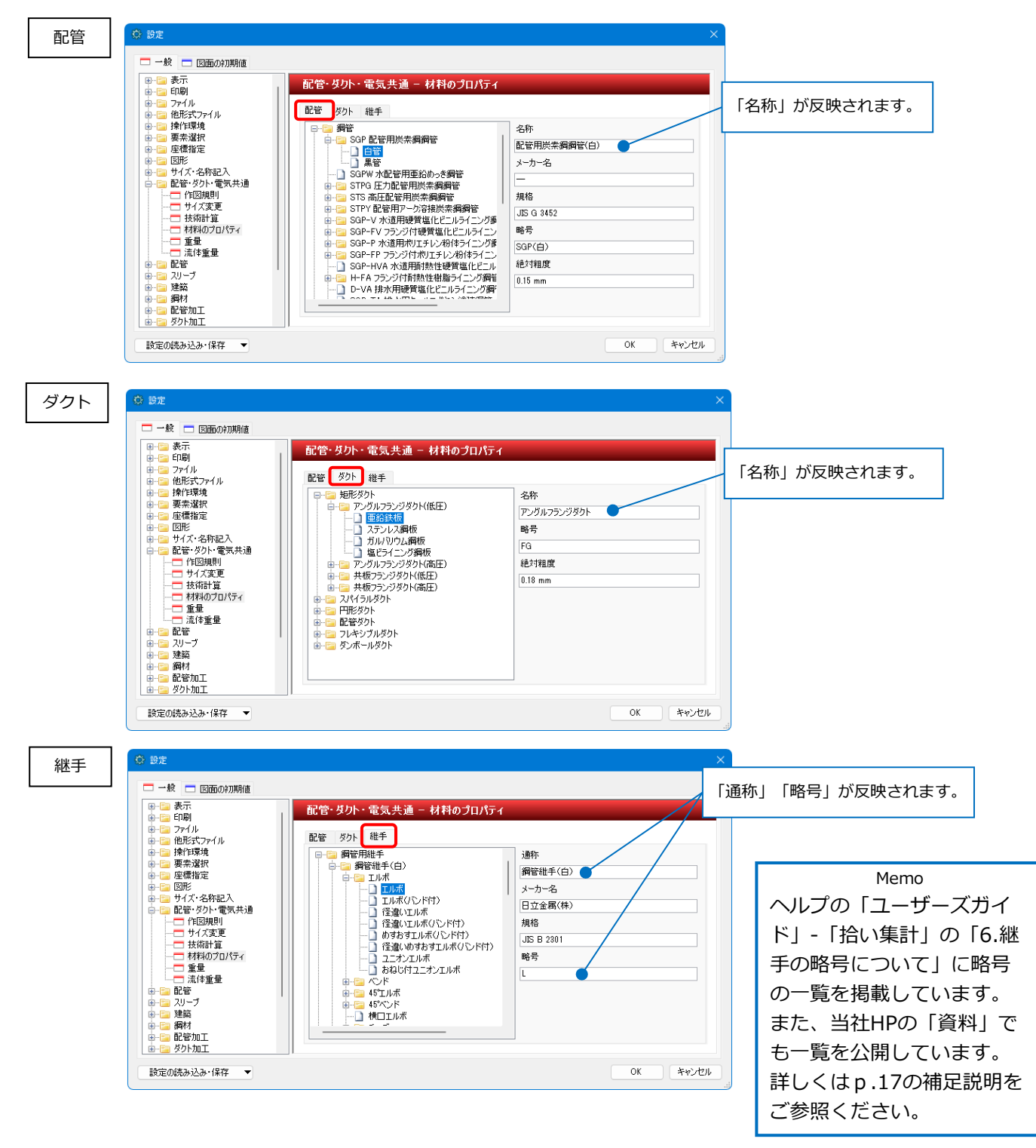

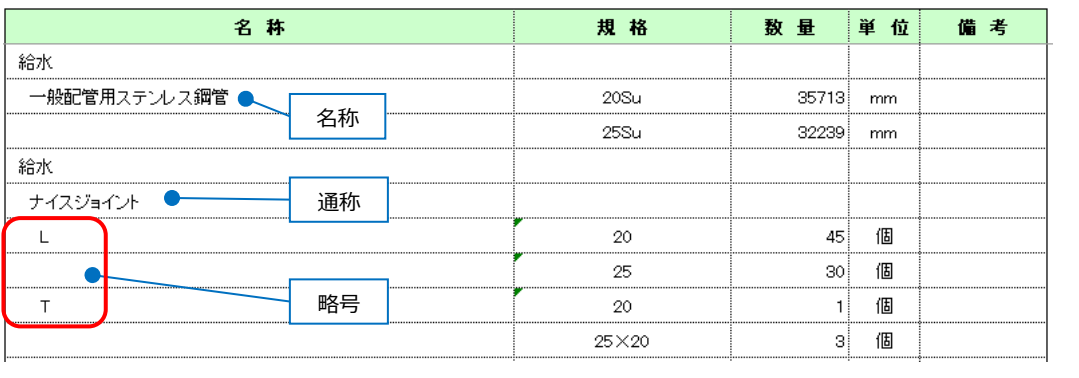

#### **ケーブル・電線管**

[電気]タブ-[条数記号の設定]横の[▼]-[配線材料の設定]で、材料ごとに分類・名称を変更すると集計表に

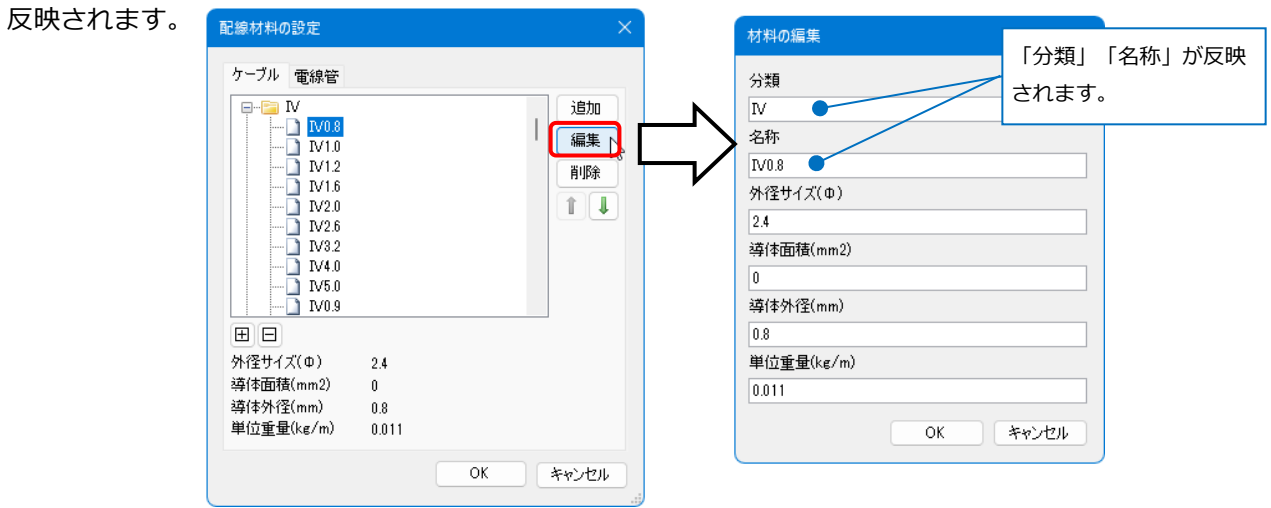

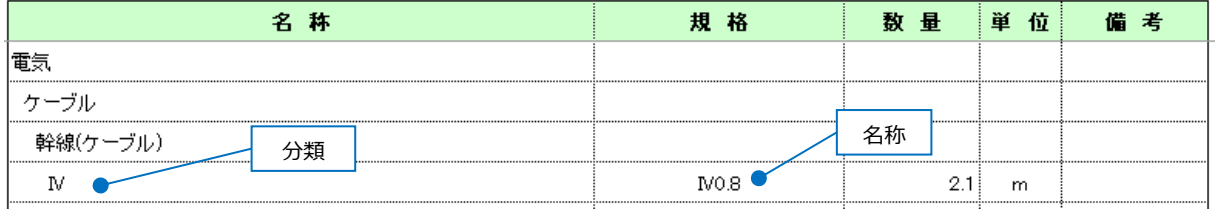

#### **ダクト部材**

[ダクト]タブ-[ダンパー/制気口の配置]ダイアログで名称/略号を変更すると集計表に反映されます。

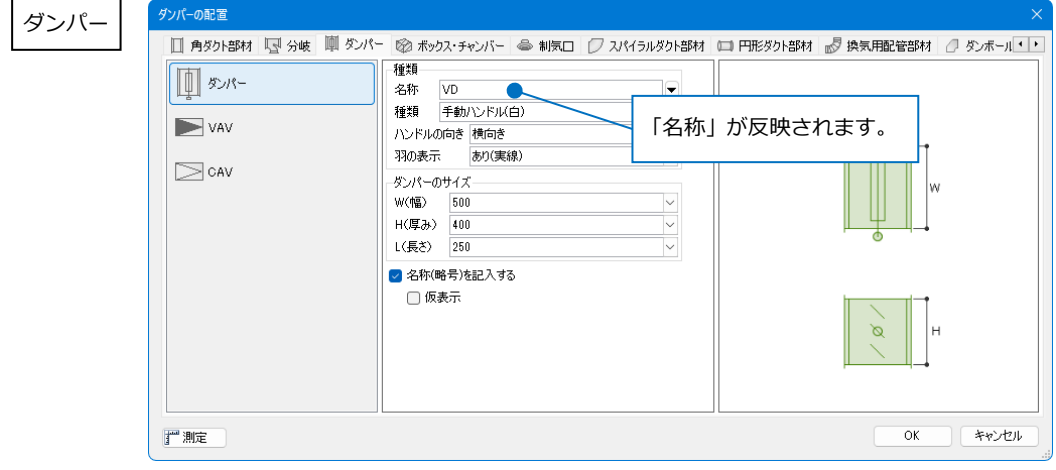

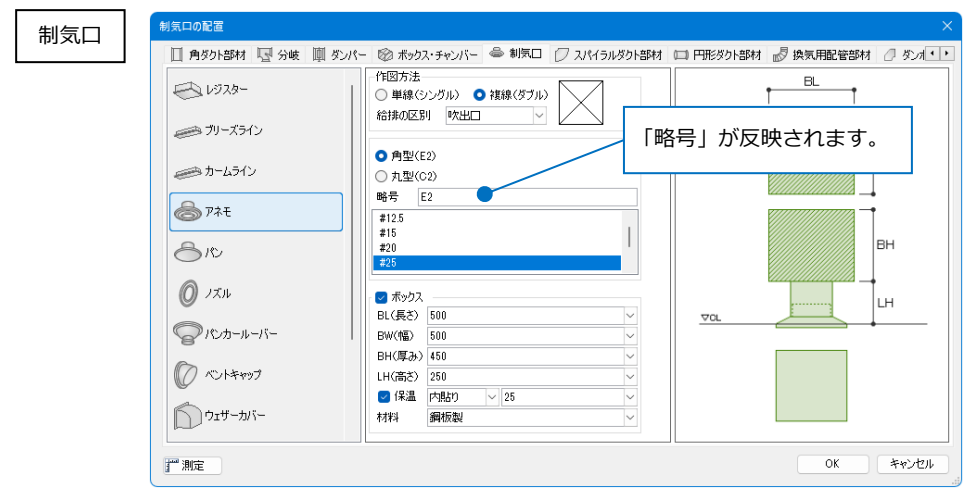

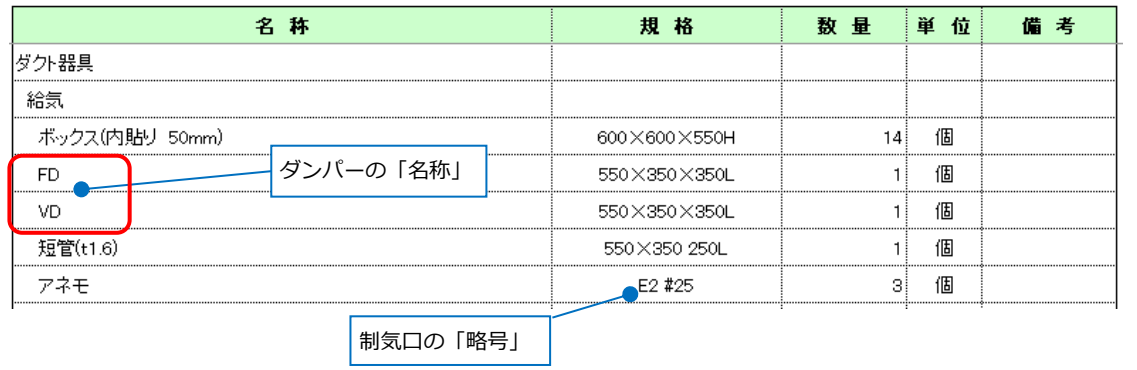

# **機器器具/単線記号**

[機器器具/単線記号の配置]ダイアログの[拾い集計]タブで、集計時の分類を設定できます。

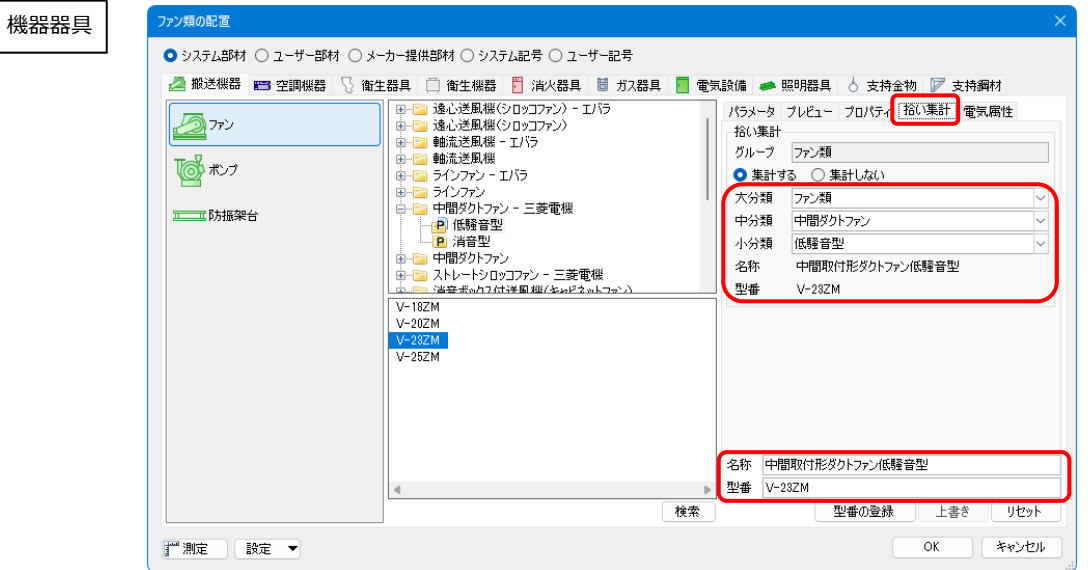

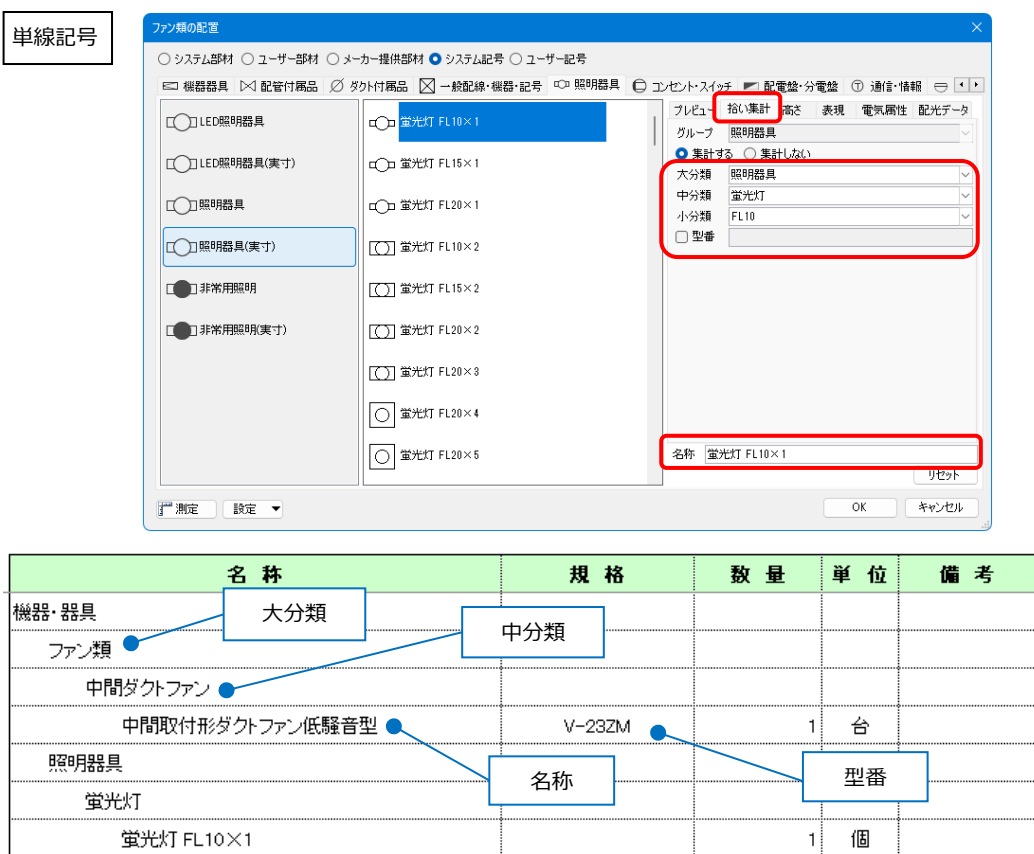

#### ⚫ 補足説明

弊社ホームページの「サポート」>「購入者専用ページ」>[「資料」](https://www.nyk-systems.co.jp/support/users_page/document)で配管継手、ダクト継手の略号、配管 と継手の部材名称を公開しています。

#### **プロパティでの変更**

配管、継手、機器器具、単線記号の名称や略号は、プロパティで個別に変更することもできます。

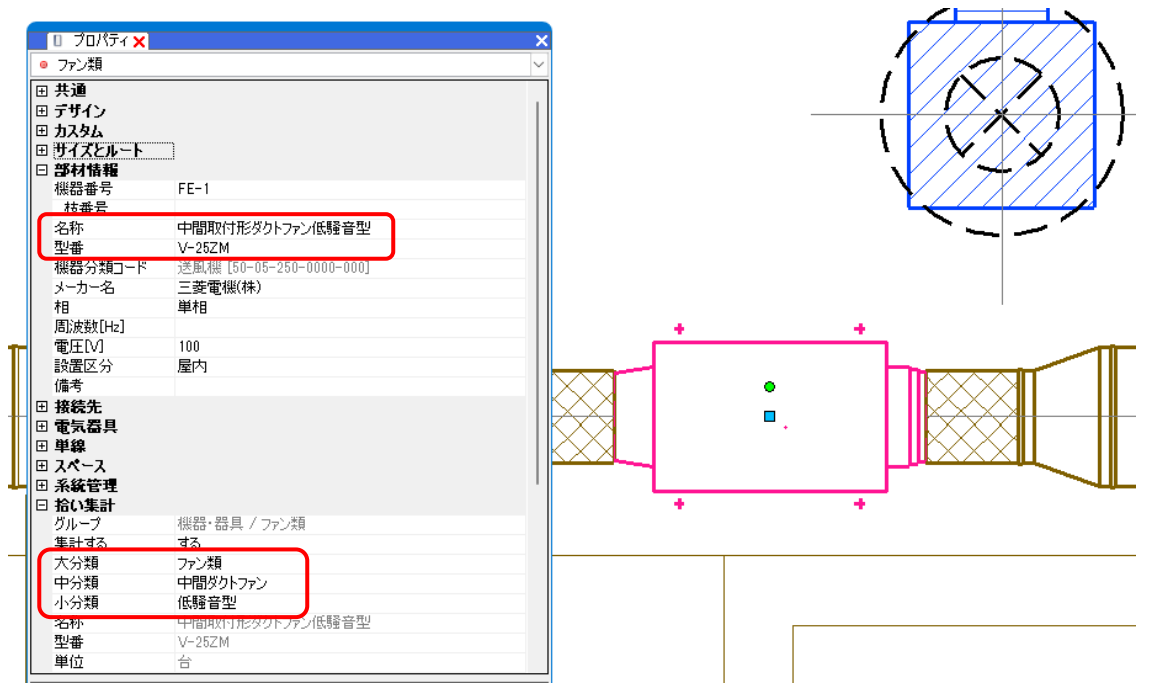

# 2.集計方法のテンプレートの設定

集計方法のテンプレートを設定します。集計の振り分け方や拾い方、出力時の単位の設定などが行えます。 [ツール]タブ-[拾い集計]より出力するテンプレートを選択し、[編集]をクリックすると、[拾い集計(テンプレ ート編集)]ダイアログが表示されます。

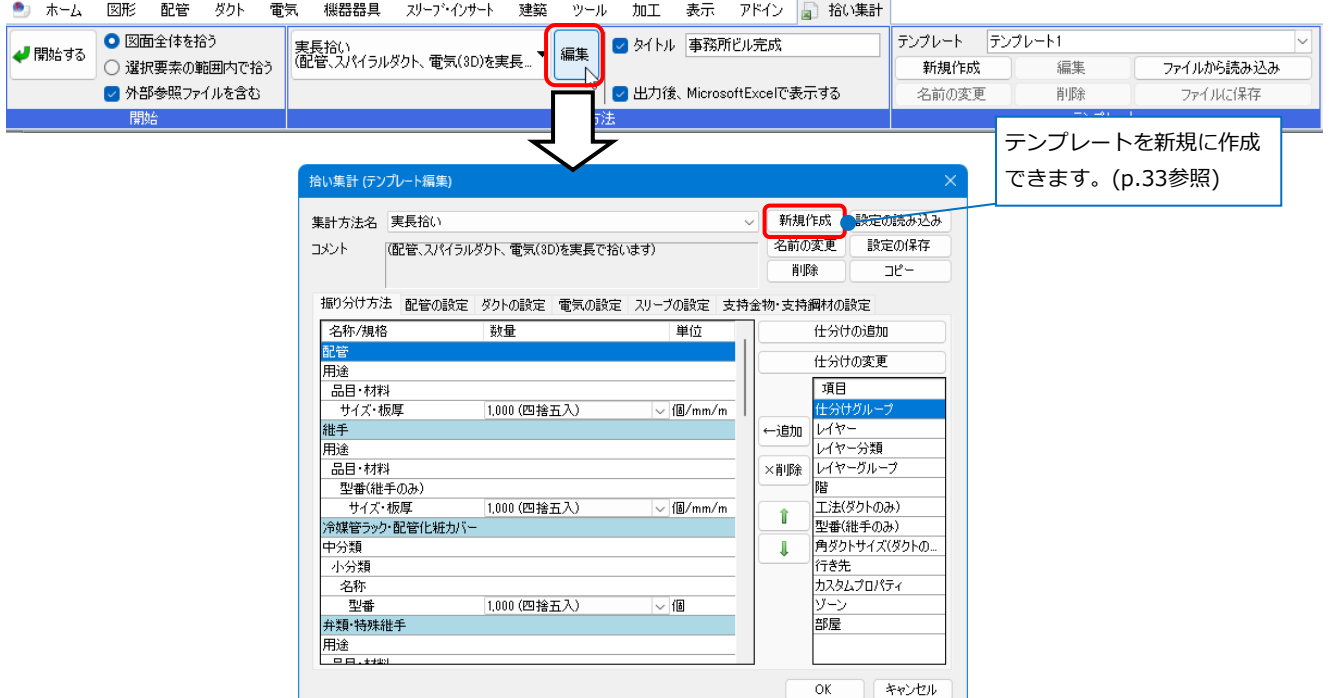

# **テンプレートの編集**

#### **[振り分け方法]タブ**

拾い集計をする内容の仕分けを行います。

#### **項目の追加**

拾い集計表に項目を追加します。

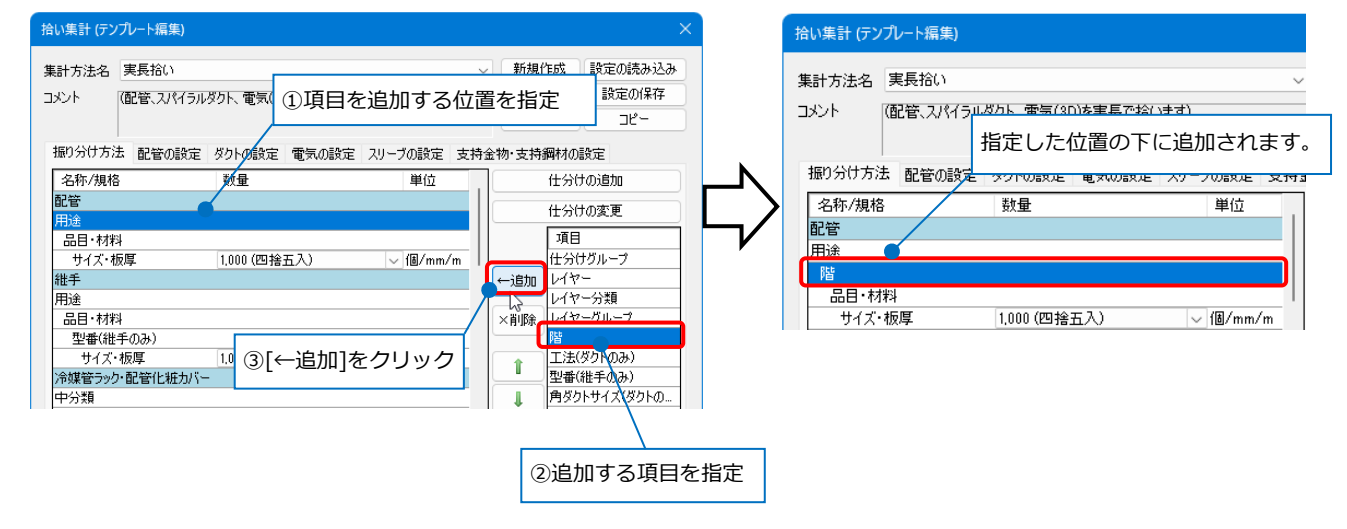

#### 追加前 しょうしょう しんしゃ しんしゃ しんしゃ おおとこ 追加後

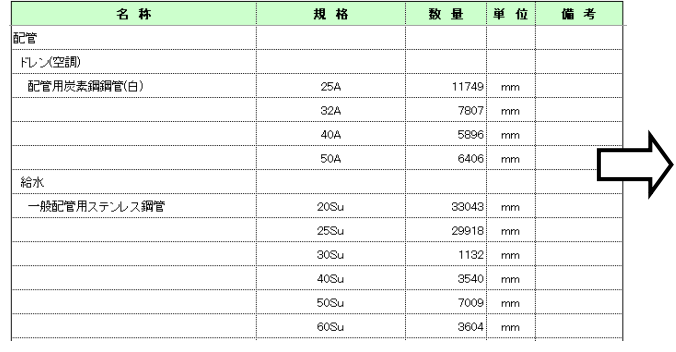

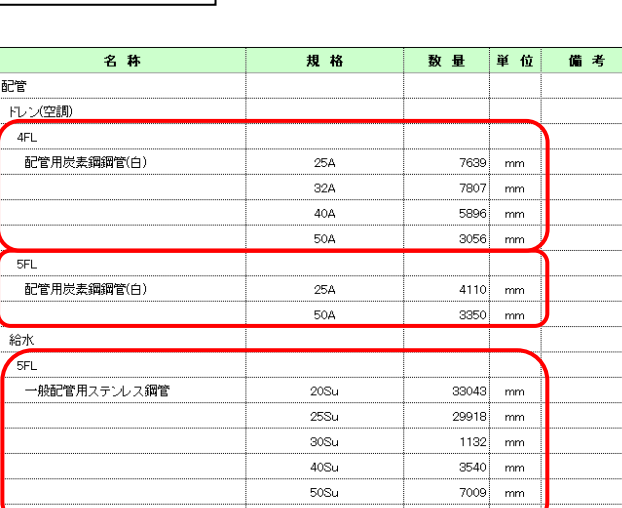

 $-60S_{11}$ 

 $-3604$  $m<sub>o</sub>$ 

#### **項目の削除**

#### 拾い集計表の項目を削除します。

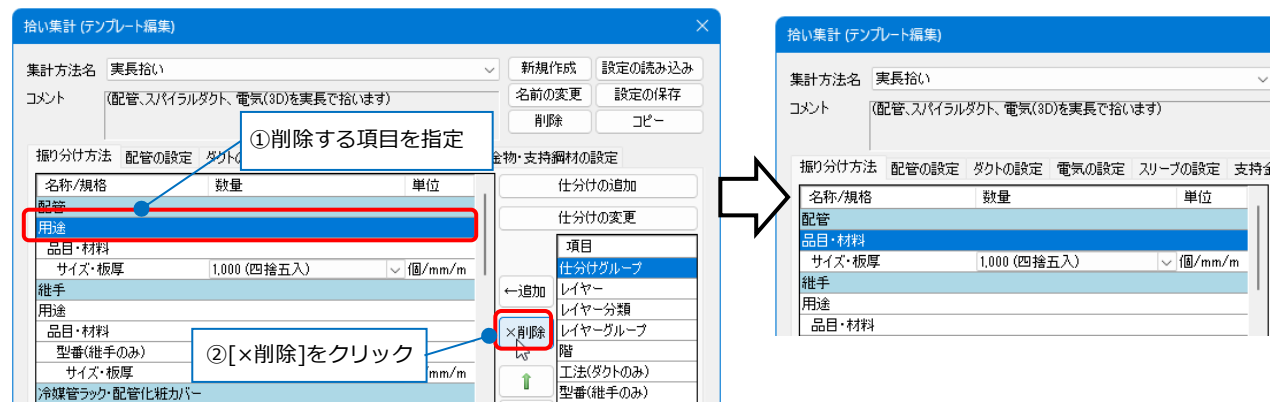

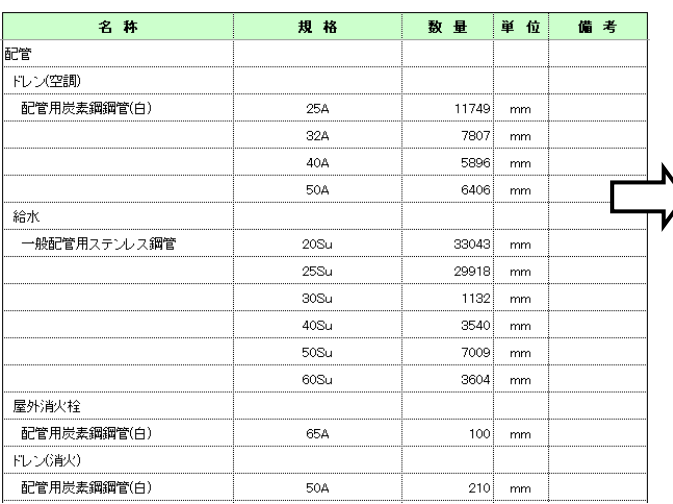

#### 削除前 めいしゃ しんしゃ しんしゃ しんしゃ しんしゃ 削除後 しんしゅう しんしゅう しんしゅう しんしゅう

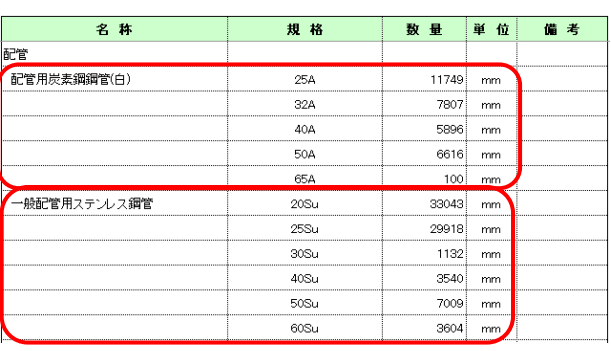

#### **順番の変更**

#### 集計項目の順番を変更します。

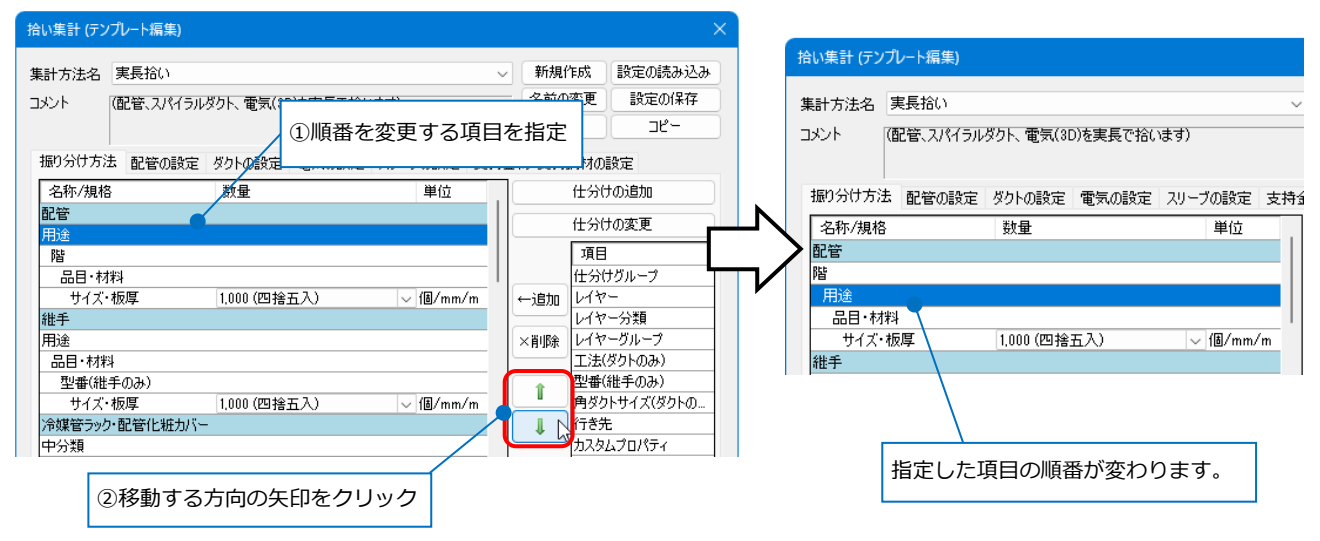

移動後

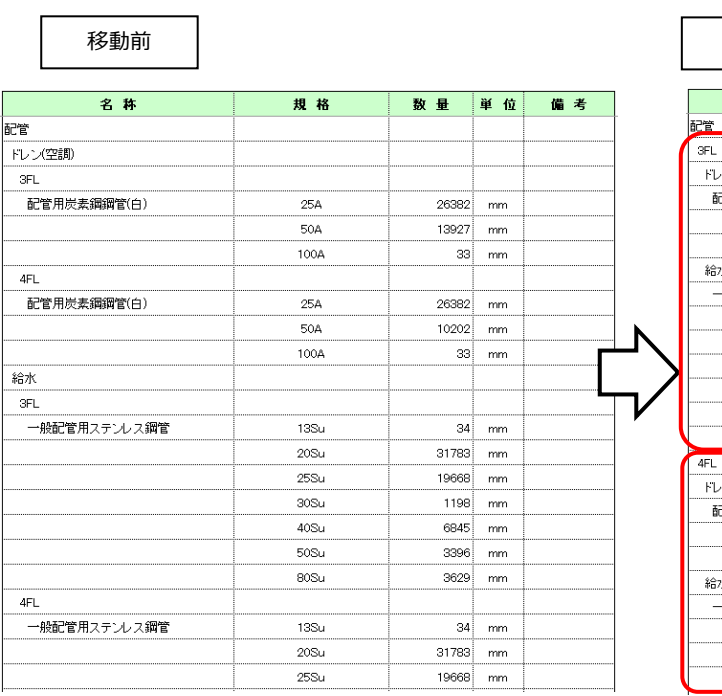

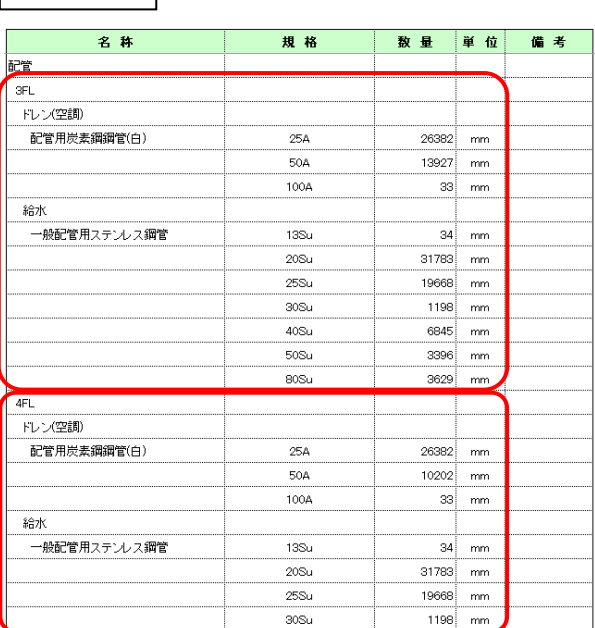

#### **仕分けの追加**

仕分けを追加します。[仕分けの設定]で選択したグループまたは、グループと用途の組み合わせに該当する 要素の材料を集計します。 ②仕分け名を入力

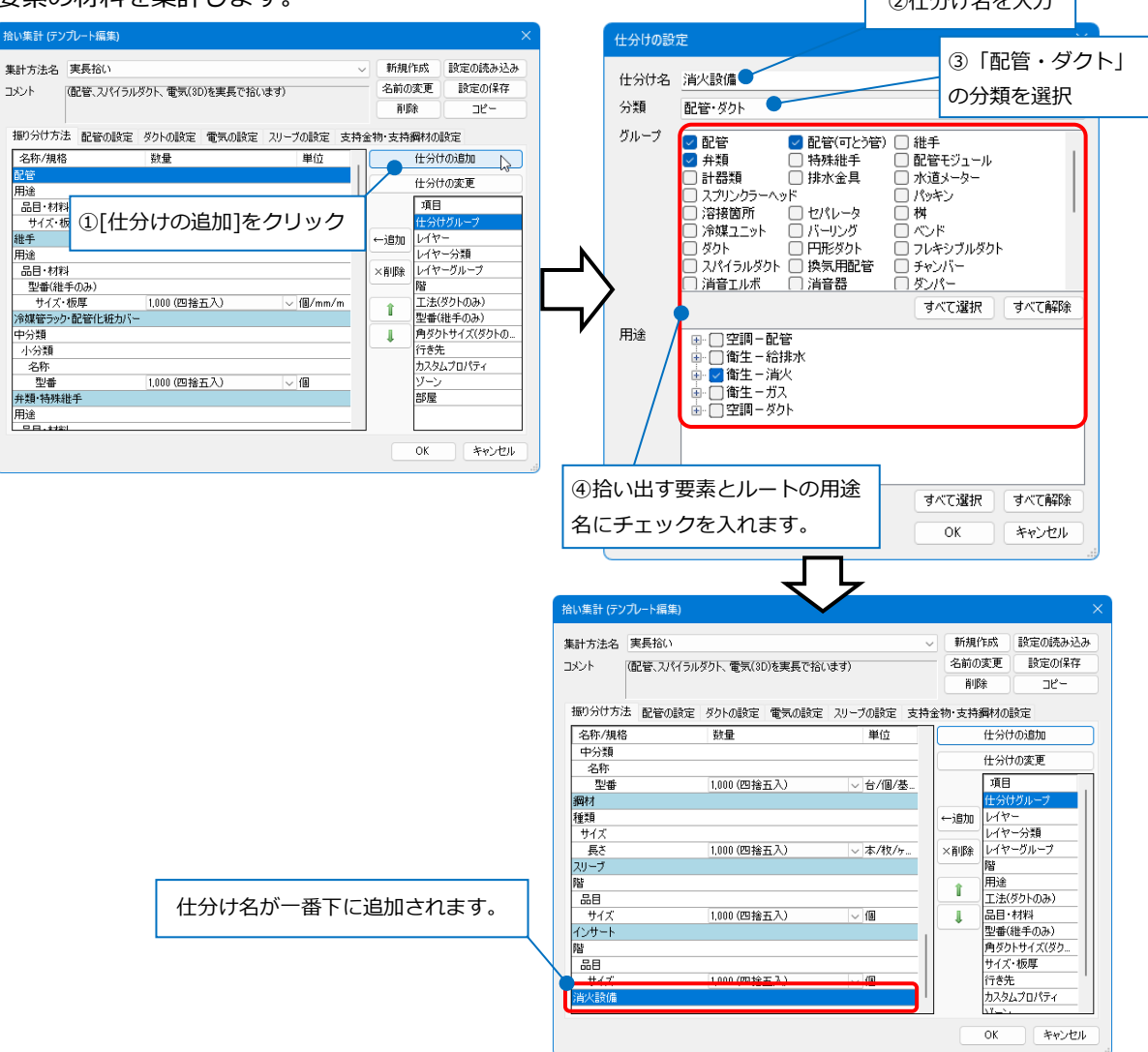

#### ● 補足説明

[仕分けの設定]ダイアログの[分類]で選択した項目により、表示される拾い集計グループが変わります。

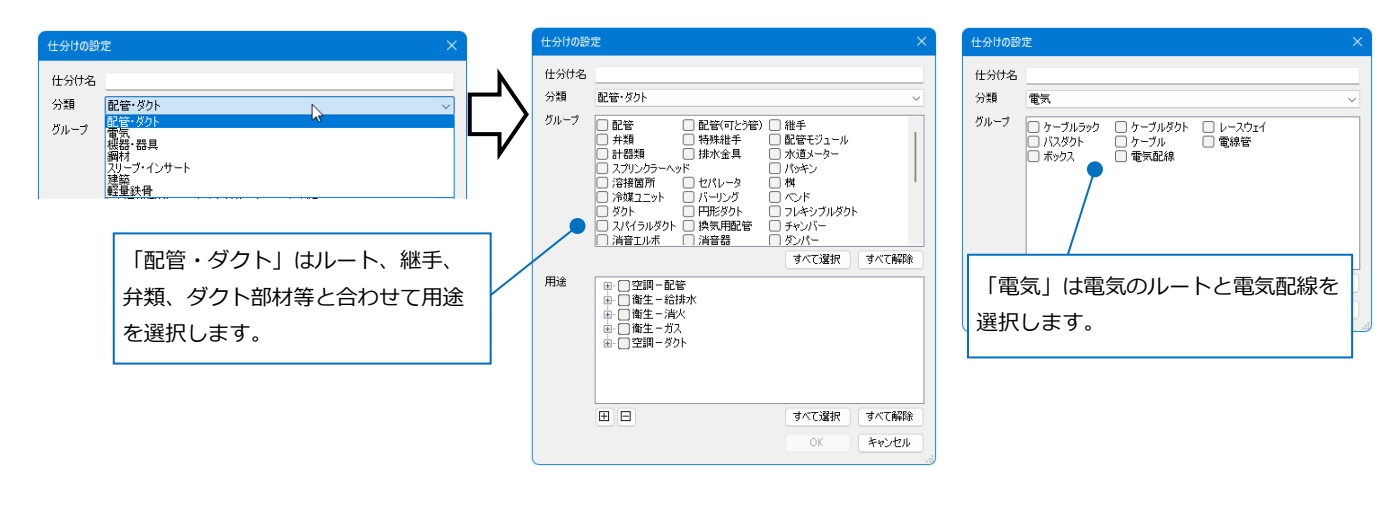

### **仕分けの変更**

設定した仕分けの内容を編集します。

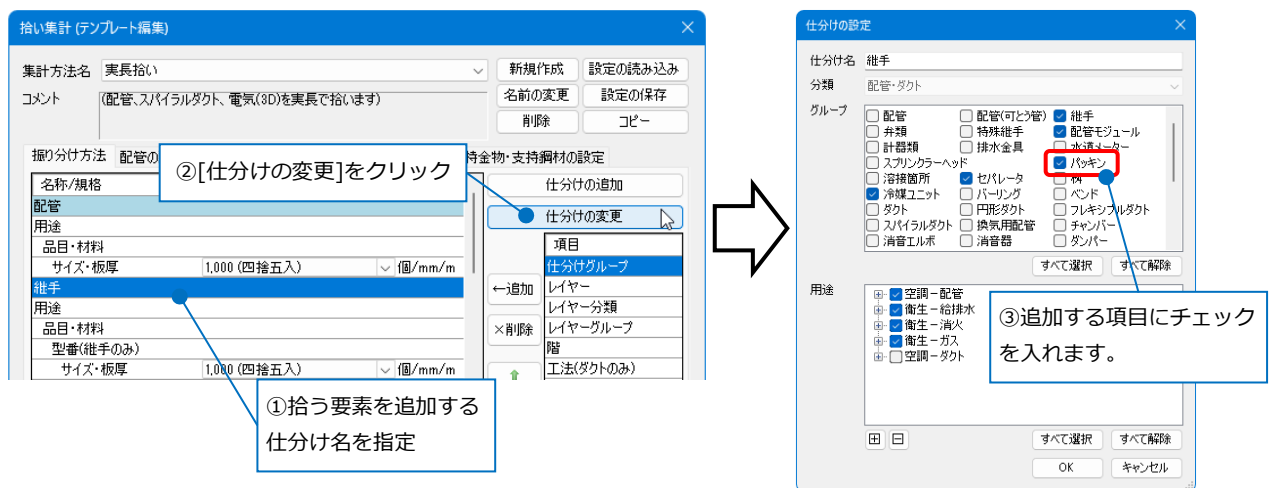

#### **数量の表示桁数**

数量の数値は、[振り分け方法]タブで表示桁数や「四捨五入」「切上げ」「切捨て」を選択します。

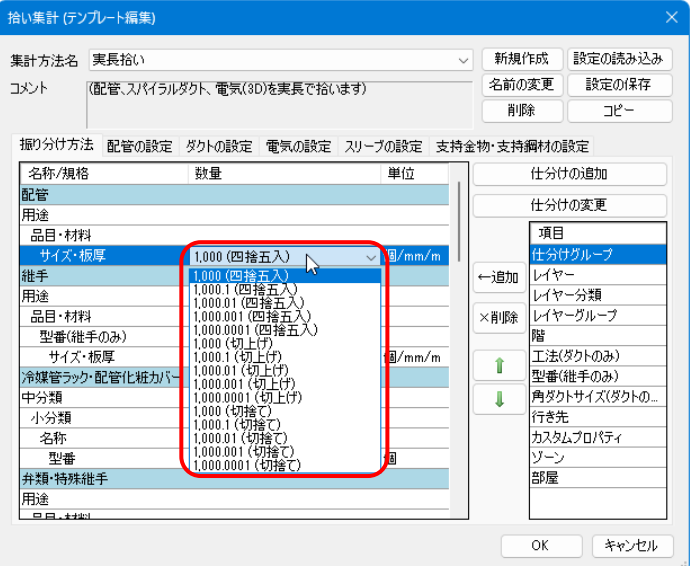

#### **[配管の設定]タブ**

配管の拾い方と、管材ごとの数量の単位を設定します。

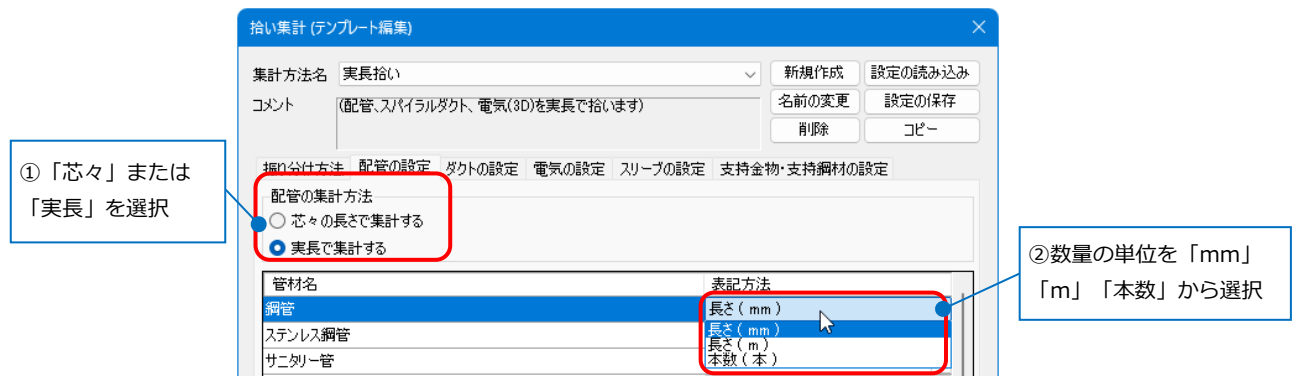

# **[ダクトの設定]タブ**

スパイラルダクト、配管ダクト(塩化ビニル管)、ダンボールダクト、フレキシブルダクトの拾い方と、管材 ごとの数量の単位を設定します。

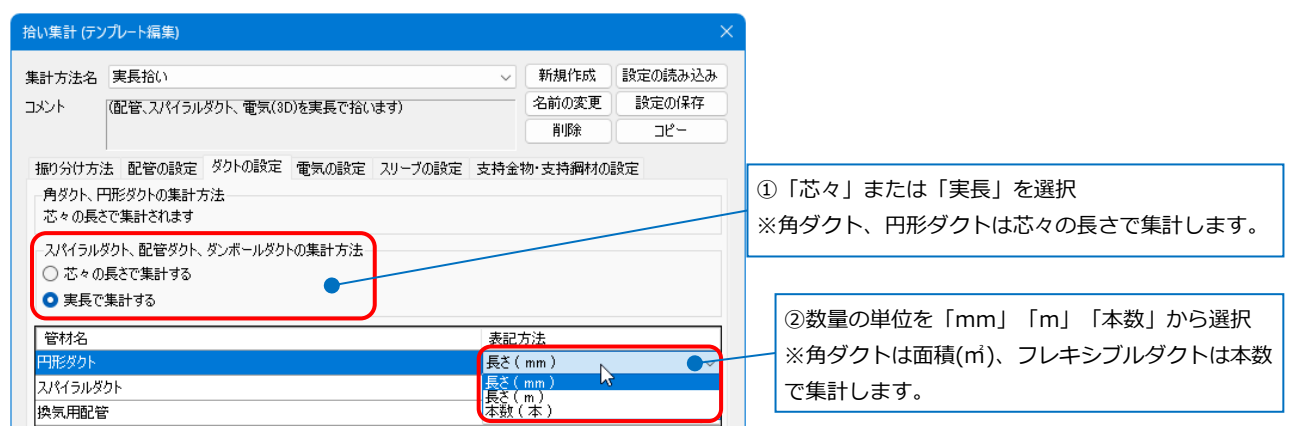

#### **[電気の設定]タブ**

電気配線、ケーブルラック、ケーブルダクト、レースウェイ、バスダクト、ケーブル、電線管の拾い方 と、管材ごとの数量の単位を設定します。

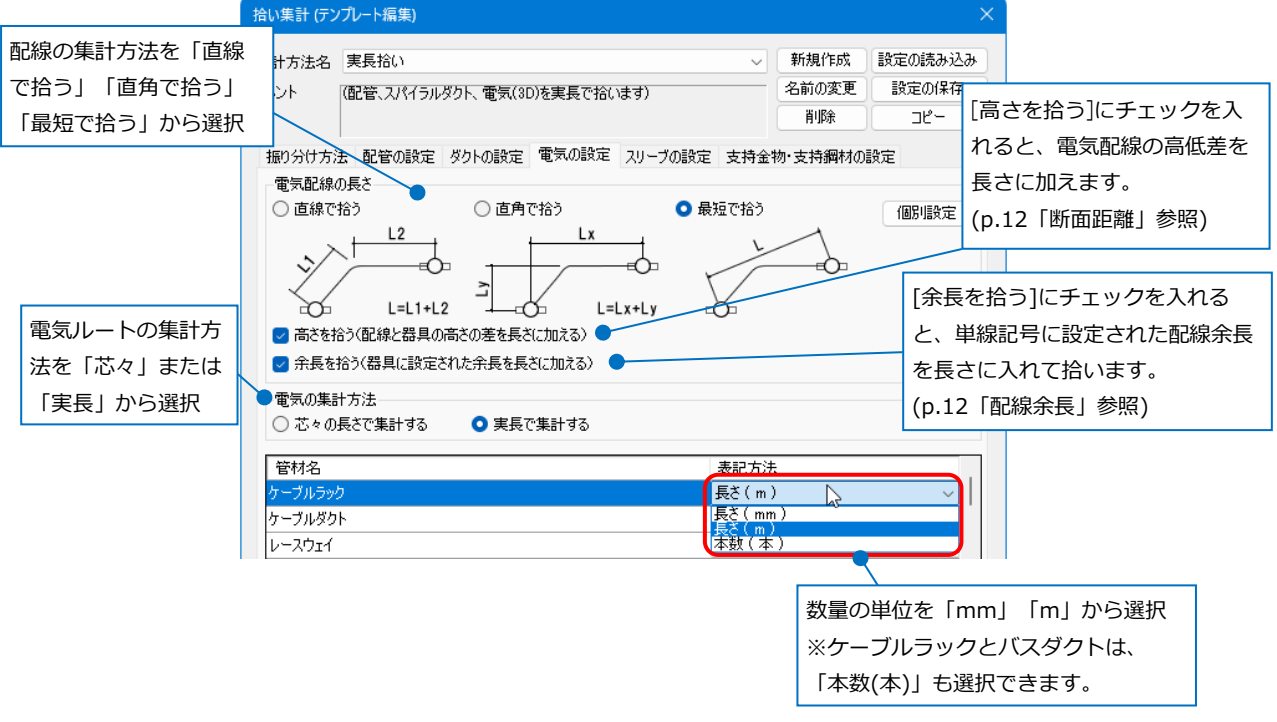

# **[スリーブの設定]タブ**

[長さで拾い分ける]にチェックを入れると、同じ長さのスリーブを集計します。 ※鉄骨スリーブはチェックを入れても長さでは拾い分けを行いません。

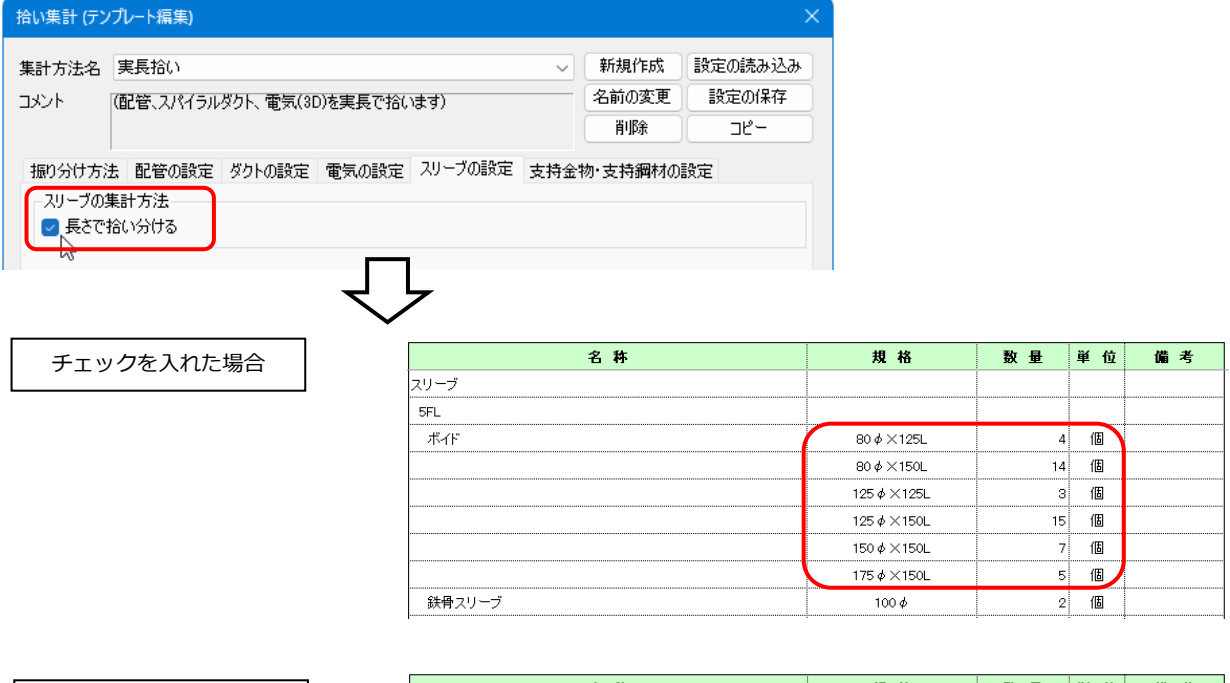

チェックを外した場合

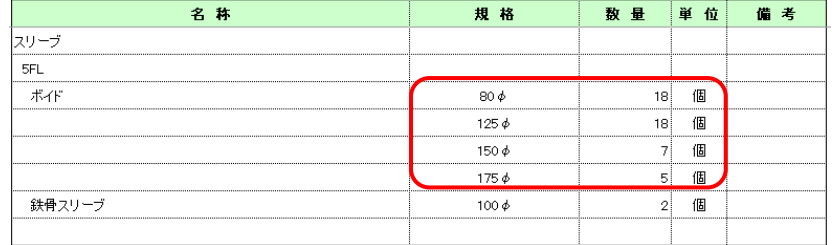

#### **[支持金物・支持鋼材の設定]タブ**

[支持金物を鋼材・吊金具ごとに拾う]にチェックを入れると、支持金物を鋼材と吊金具に分解して拾い分け

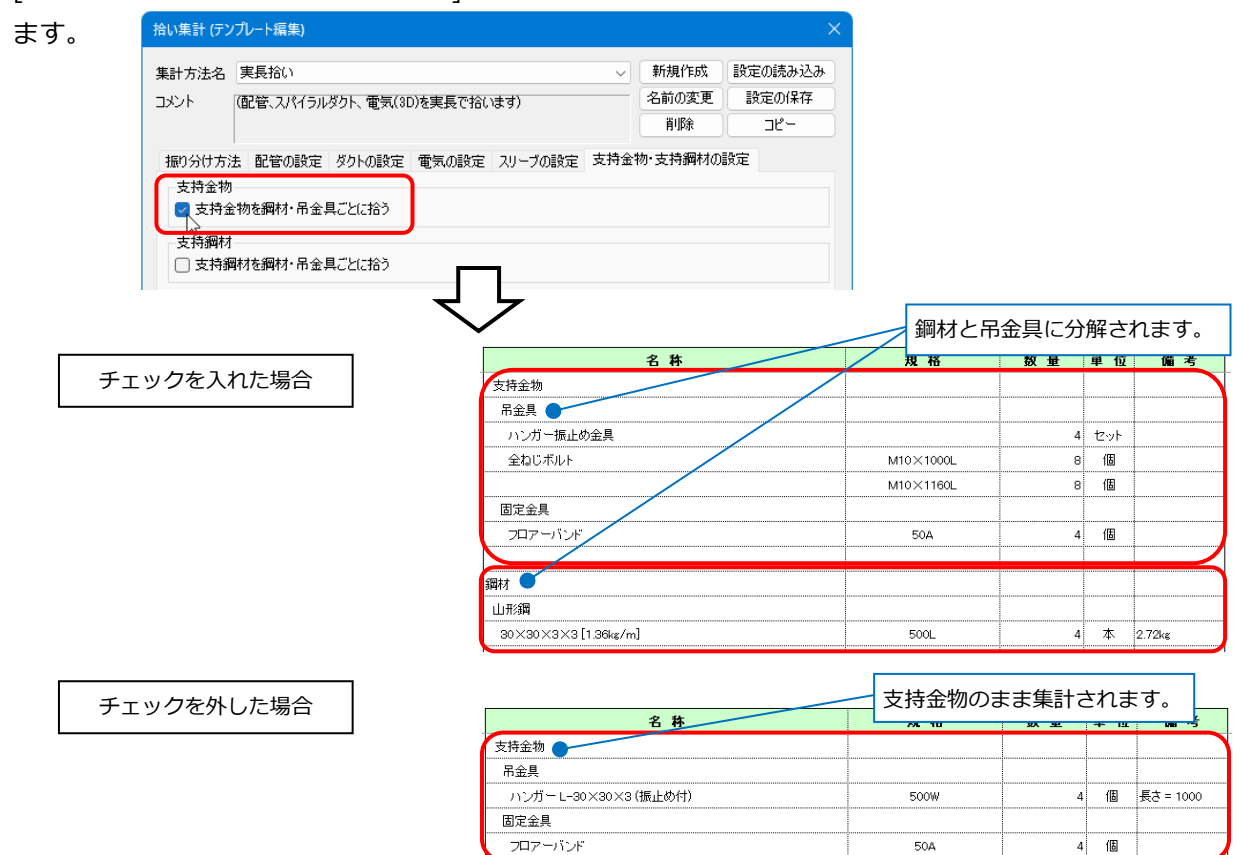

[支持鋼材を鋼材・吊金具ごとに拾う]にチェックを入れると、支持鋼材を鋼材と吊金具に分解して拾い分けま

す。

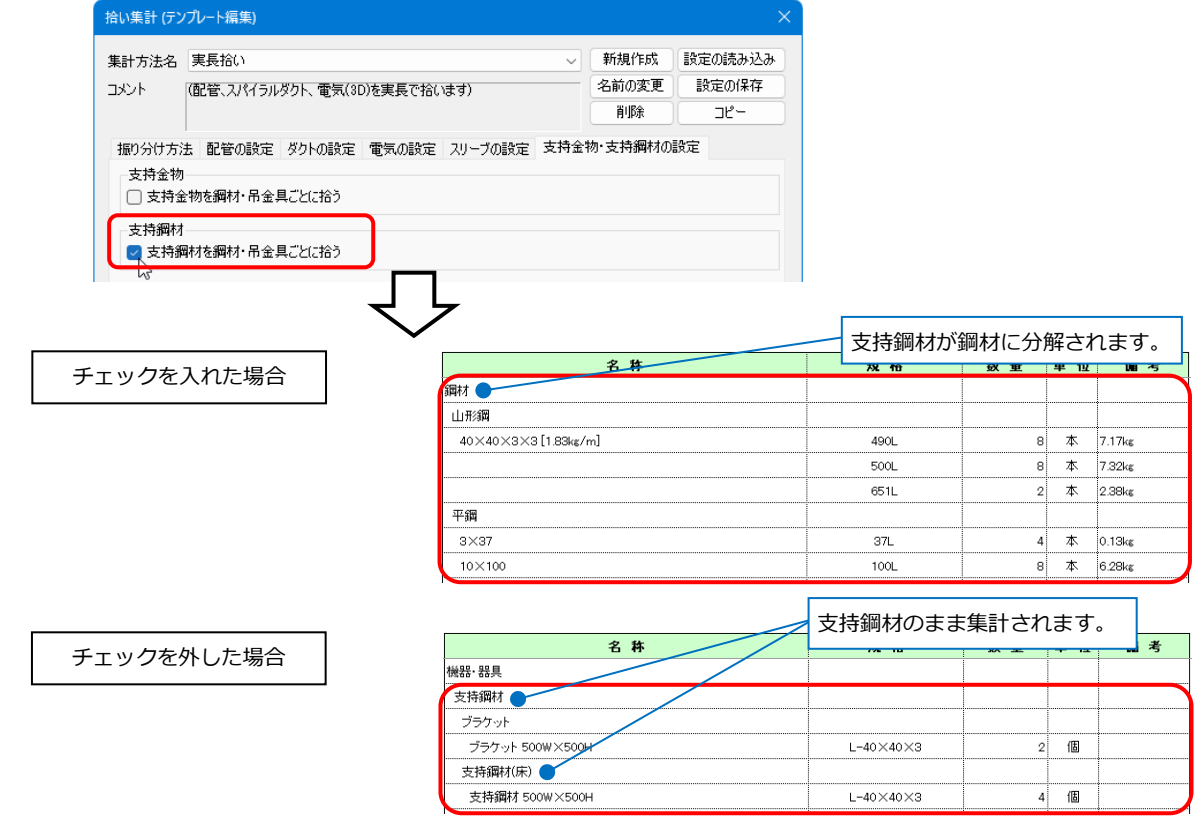

# **テンプレートの項目**

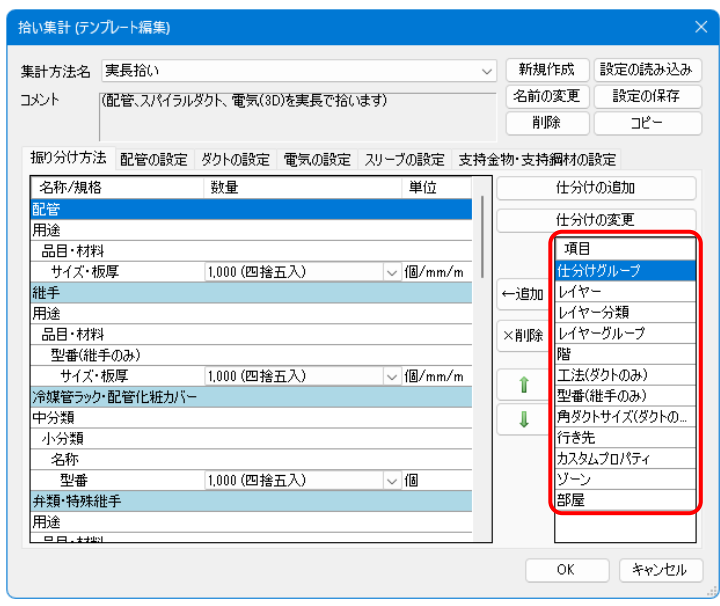

### **仕分けグループ**

[仕分けの追加]または[仕分けの変更]をクリックし、[仕分けの設定]ダイアログの「グループ」でチェック を入れた項目ごとに拾い分けます。

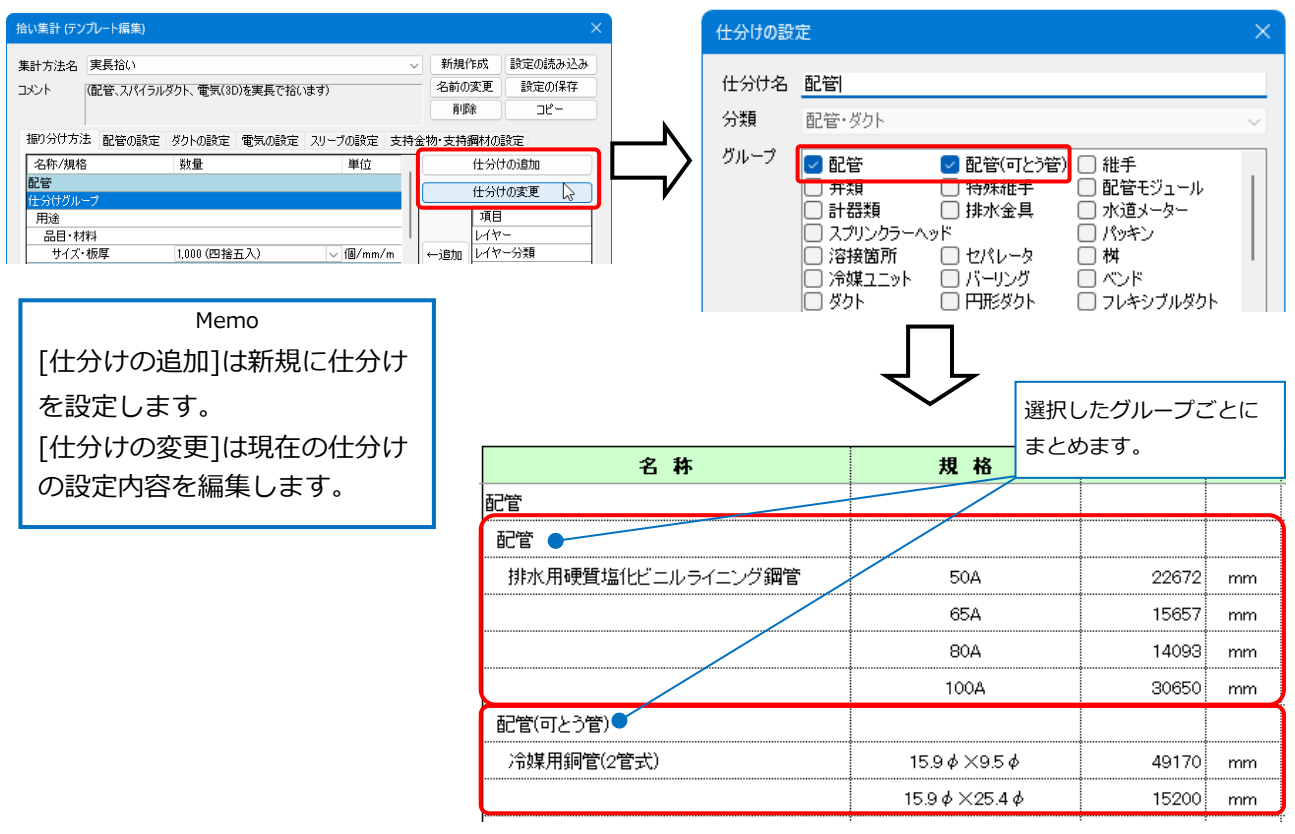

#### **レイヤー**

要素のレイヤー名ごとに拾い分けます。

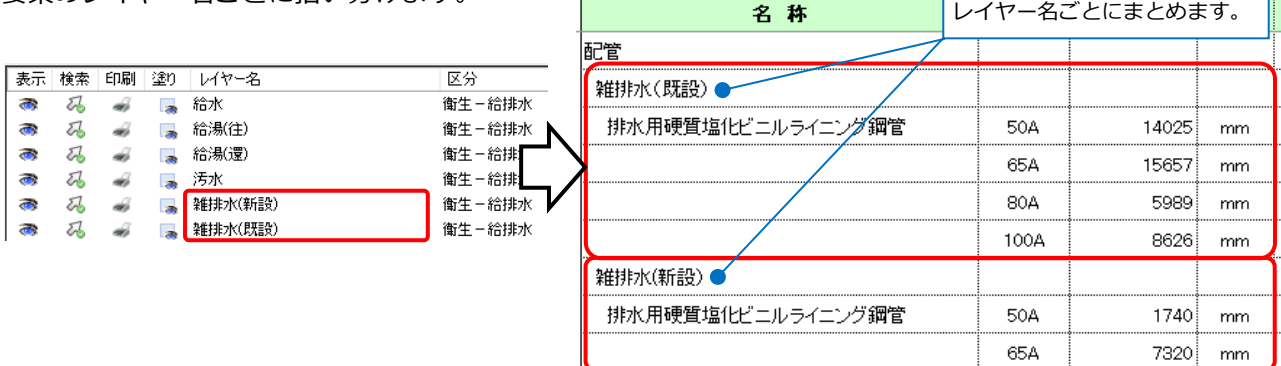

#### **レイヤー分類**

要素が所属するレイヤー分類(区分)ごとに拾い分けます。レイヤー分類は[レイヤー一覧]で確認できます。

| 汎用                                        | 建築     |                                            | 設備             | ⊜ グループ  | 外部参照             |  | 名称                | レイヤー分類でまとめます。    |                  |     |
|-------------------------------------------|--------|--------------------------------------------|----------------|---------|------------------|--|-------------------|------------------|------------------|-----|
|                                           |        | 空調                                         | 衛生             | 電気      |                  |  |                   |                  |                  |     |
| $\bullet$                                 | 刕      | $\overline{\phantom{a}}$<br>زبه            | 田日             | 状態の一時記憶 | 記憶 反映 ▼          |  | 配管                |                  |                  |     |
| 表示                                        | 検索     | 印刷<br>塗り                                   | レイヤー名          |         | 区分               |  | 衛生-消火(            |                  |                  |     |
| $\overline{\mathbf{a}}$                   | 砳      | dia<br>×                                   | 給水             |         | 衛生-給排水           |  | ドレン(消火)           |                  |                  |     |
| $\bullet$<br>$\overline{\mathbf{c}}$      | 刕<br>砀 | $\overline{\phantom{a}}$<br>تی<br>ь<br>ali | 給湯(往)<br>給湯(還) |         | 衛生-給排水<br>衛生-給排水 |  | 配管用炭素鋼鋼管(白)       | 50A              | 210              | mm  |
| $\blacksquare$                            | 刕      | $\blacksquare$<br>-S                       | 汚水             |         | 衛生-給排水           |  | 水道用硬質塩化ビニル管       | 50VP             | 134              | mm  |
| $\overline{\mathbf{c}}$<br>$\blacksquare$ | 刕<br>刕 | $\overline{\phantom{a}}$<br>aisi           | 雑排水            |         | 衛生-給排水<br>衛生-給排水 |  | 屋外消火栓             |                  |                  |     |
| $\overline{\mathbf{c}}$                   | 砀      | $\overline{\phantom{a}}$<br>á<br>ail       | 通気<br>■ 雨水     |         | 衛生-給排水           |  | 配管用炭素鋼鋼質(白)       | 65A              | 100 <sub>1</sub> | mm  |
| $\bullet$                                 | ₩      | ŵ                                          | [レイヤー一覧]の      |         | 衛生-消火            |  | 衛生-給排水 ●          |                  |                  |     |
| $\overline{a}$                            | 码      | ÷                                          | 分類(区分)         |         | 衛生-消火            |  | 汚水                |                  |                  |     |
|                                           |        |                                            |                |         |                  |  | 排水用硬質塩化ビニルライニング鋼管 | 50A              | 8647             | mm. |
|                                           |        |                                            |                |         |                  |  |                   | 80A              | 8104             | mm  |
|                                           |        |                                            |                |         |                  |  |                   | 100A             | 22024            | mm. |
|                                           |        |                                            |                |         |                  |  | 給水                |                  |                  |     |
|                                           |        |                                            |                |         |                  |  | 一般配管用ステンレス鋼管      | 20S <sub>u</sub> | 33043            | mm. |
|                                           |        |                                            |                |         |                  |  |                   | 25Su             | 29918            | mm. |

**レイヤーグループ**

要素が所属するレイヤーグループごとに拾い分けます。レイヤーグループは[レイヤー一覧]で確認できます。

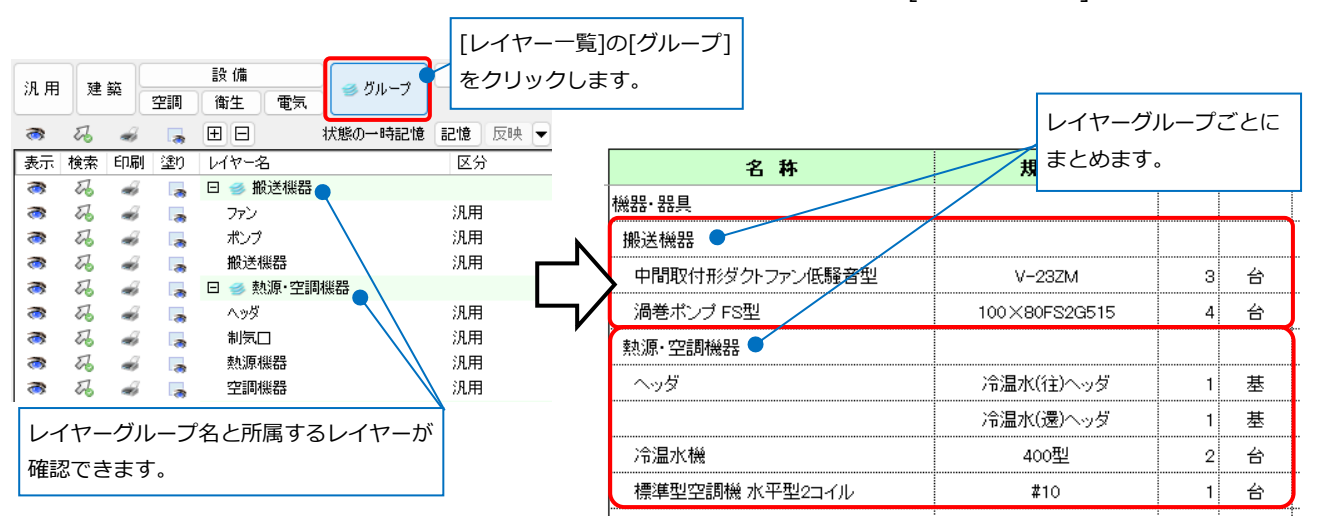

#### **階**

#### 要素に設定された基準フロアごとに拾い分けます。

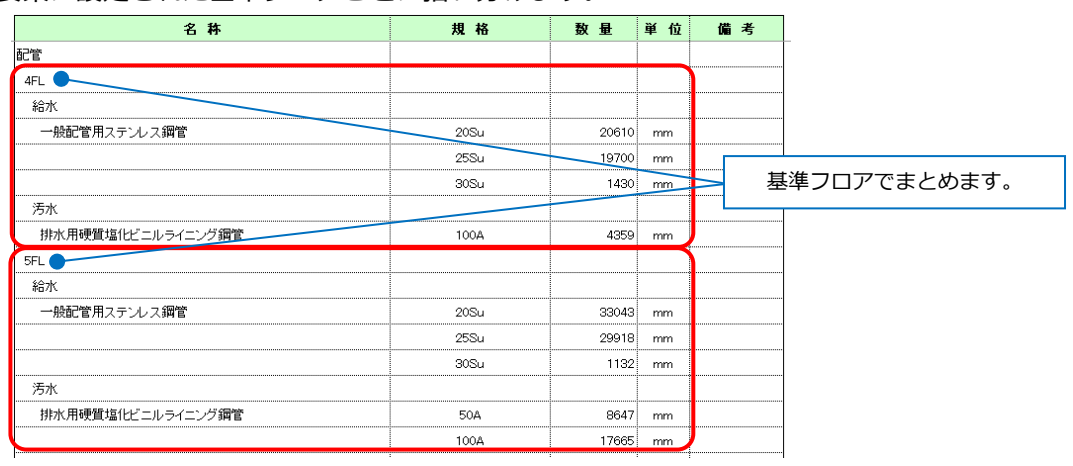

#### **工法(ダクトのみ)**

角ダクトで設定している工法(アングルフランジダクト・共板フランジダクト)ごとに拾い分けます。 工法はルートの材料が反映されます。

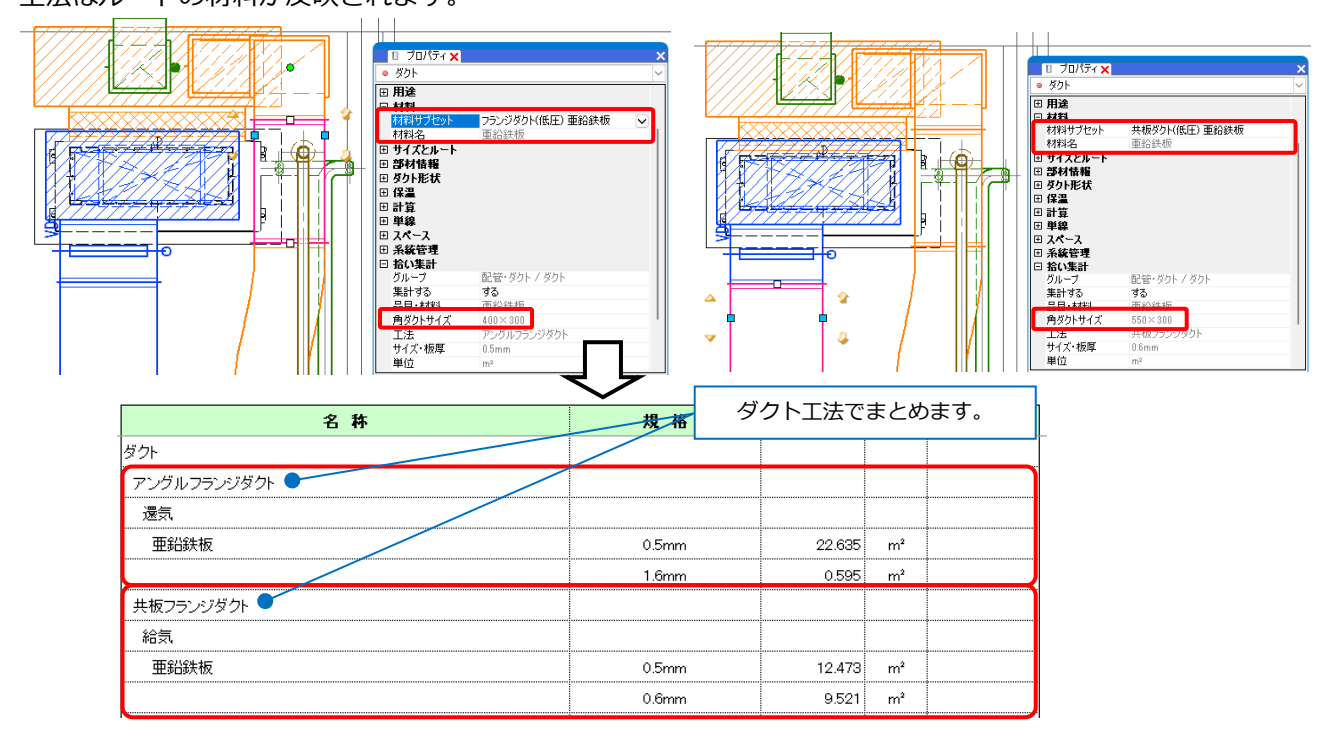

#### **型番(継手のみ)**

継手の型番(略号)ごとに拾い分けます。

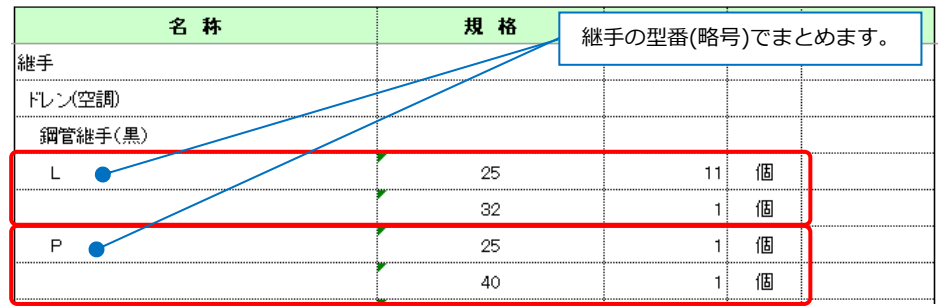

# **角ダクトサイズ(ダクトのみ)**

角ダクトのサイズごとに拾い分けます。

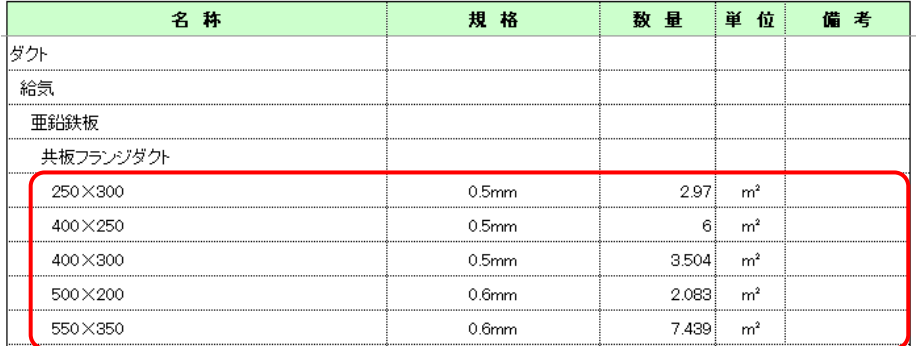

#### **行き先**

配管に設定した行き先ごとに拾い分けます。※ポリ管オプションのみ対応。

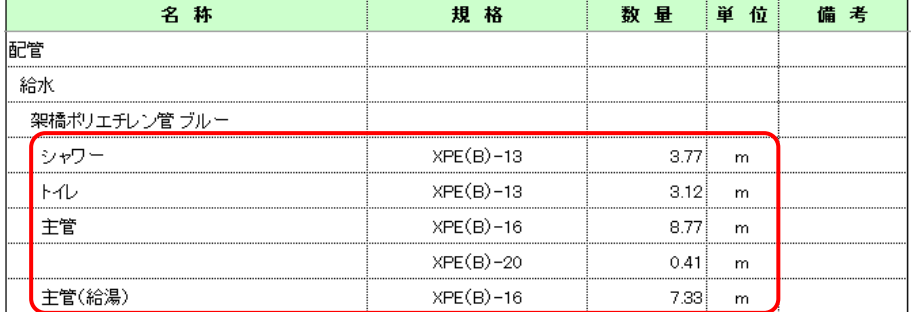

## **カスタムプロパティ**

要素に設定されたカスタムプロパティの項目ごとに拾い分けます。

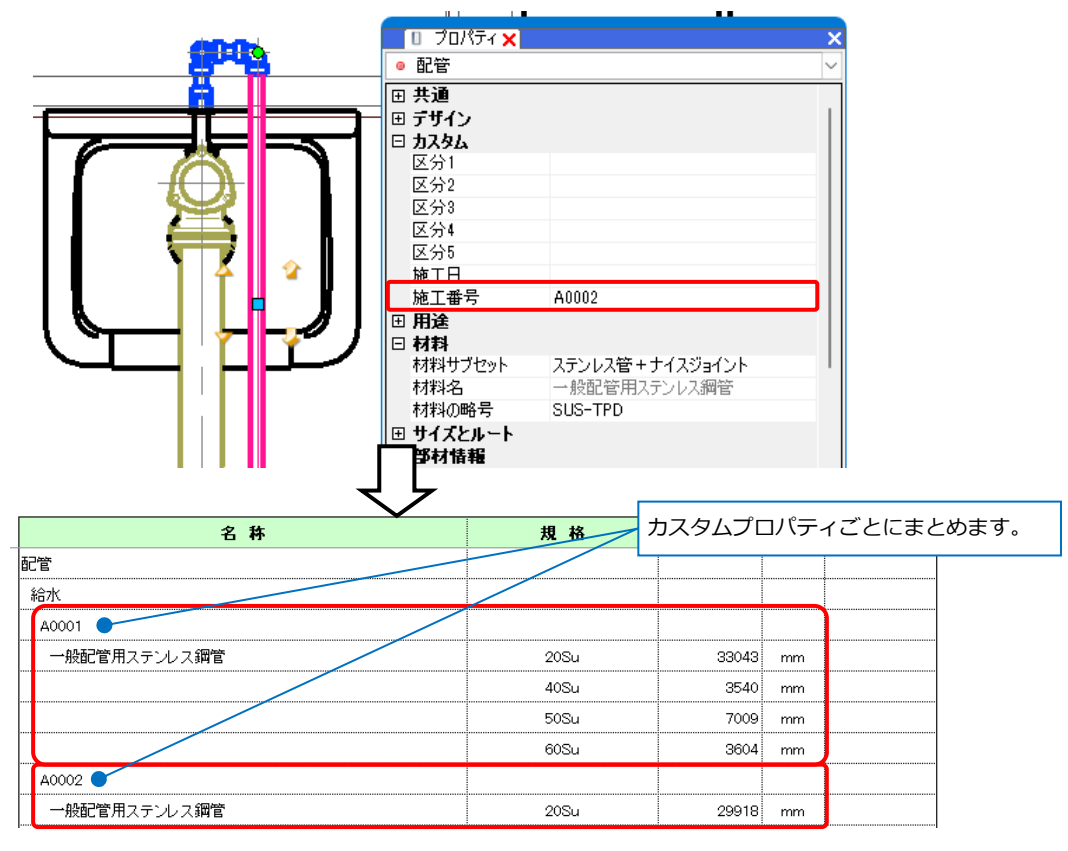

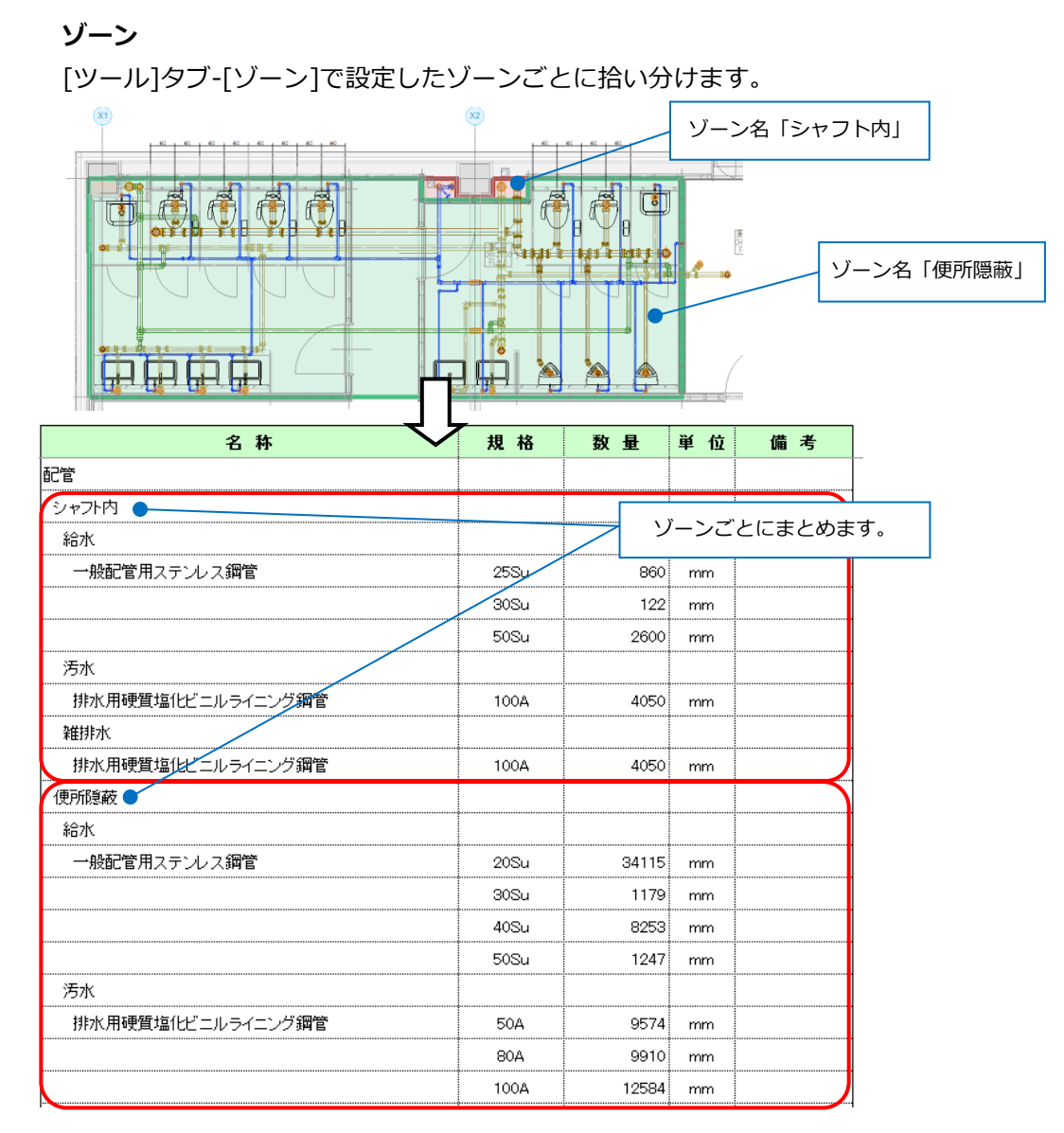

● 補足説明

複数のゾーンにまたがる配管、ダクトはゾーンに分かれて集計されます。

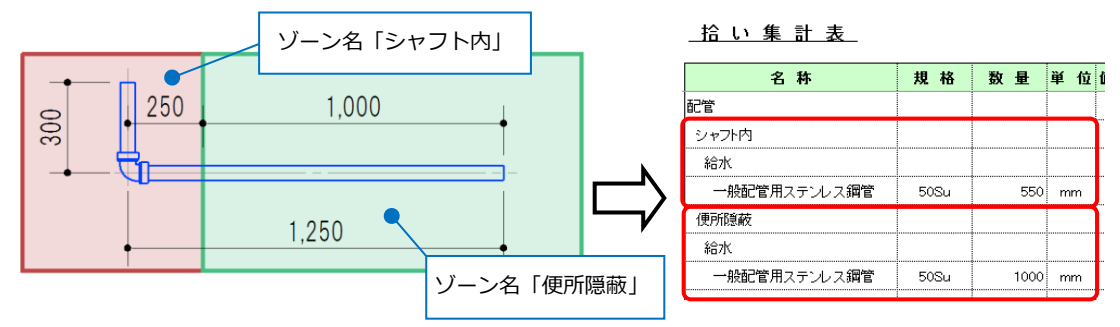

スプリンクラーフレキ管、フレキシブルダクトは、作図されたルートが長い方のゾーンにまとめられま す。ゾーンが重なる場合は、[ツール]タブ-[ゾーン]の設定順に一つのゾーンにまとめられます。 機器、鋼材は基準点を含むゾーンで集計します。

#### **部屋**

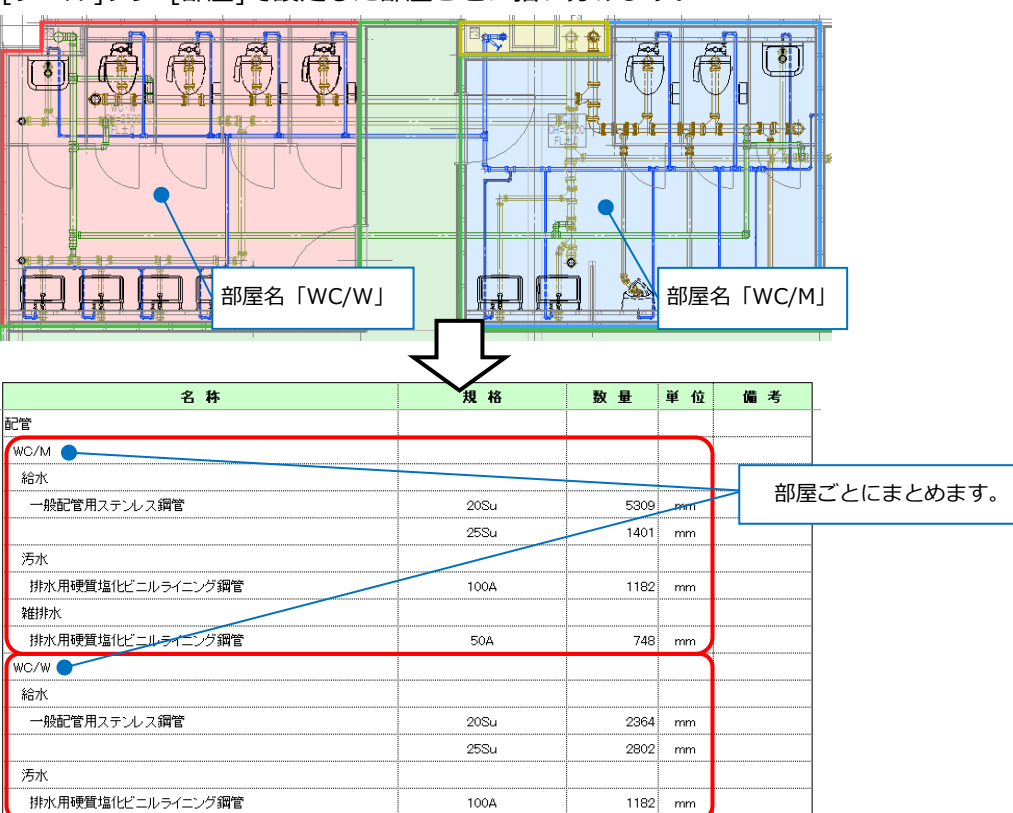

[ツール]タブ-[部屋]で設定した部屋ごとに拾い分けます。

#### ⚫ 補足説明

カスタムプロパティ、ゾーン、部屋の詳細については、HPのテクニカルガイド[「カスタムプロパティ・](https://www.nyk-systems.co.jp/support/technicalguide) [進捗管理」「ゾーン・系統管理・部屋」](https://www.nyk-systems.co.jp/support/technicalguide)を参照してください。

#### **盤名称**

盤と接続している配線などを 盤名称ごとに拾い分けます。

#### **回路番号**

回路番号が設定されている配線などを 回路番号ごとに拾い分けます。

#### **条数記号**

条数記号が設定されている配線を 条数記号ごとに拾い分けます。

#### **敷設方法**

-1

```
配線を敷設方法ごとに拾い分けます。
```
#### **平面/断面/余長**

平面、断面、余長ごとに配線を 拾い分けます。

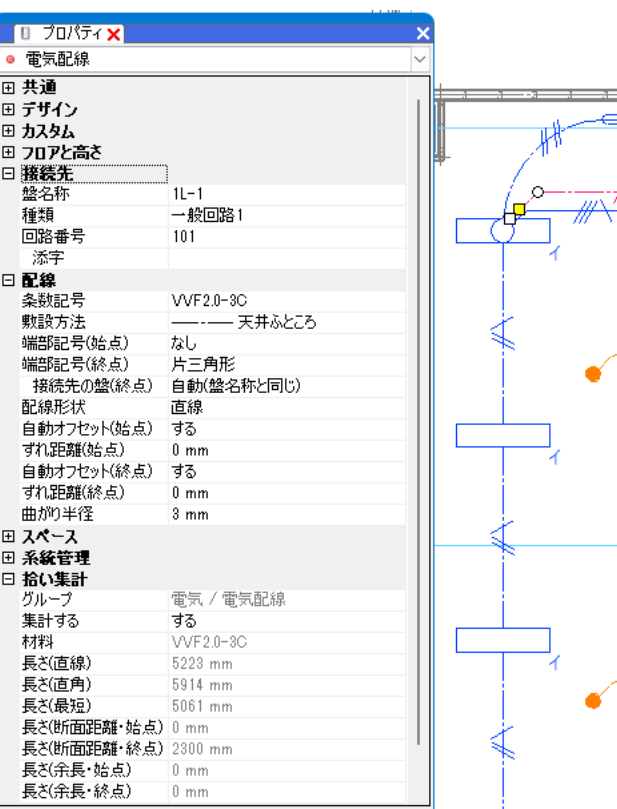

₩

-⊸∞⊕

'n,  $\not\!\!\!\!\!/\,\,$ 

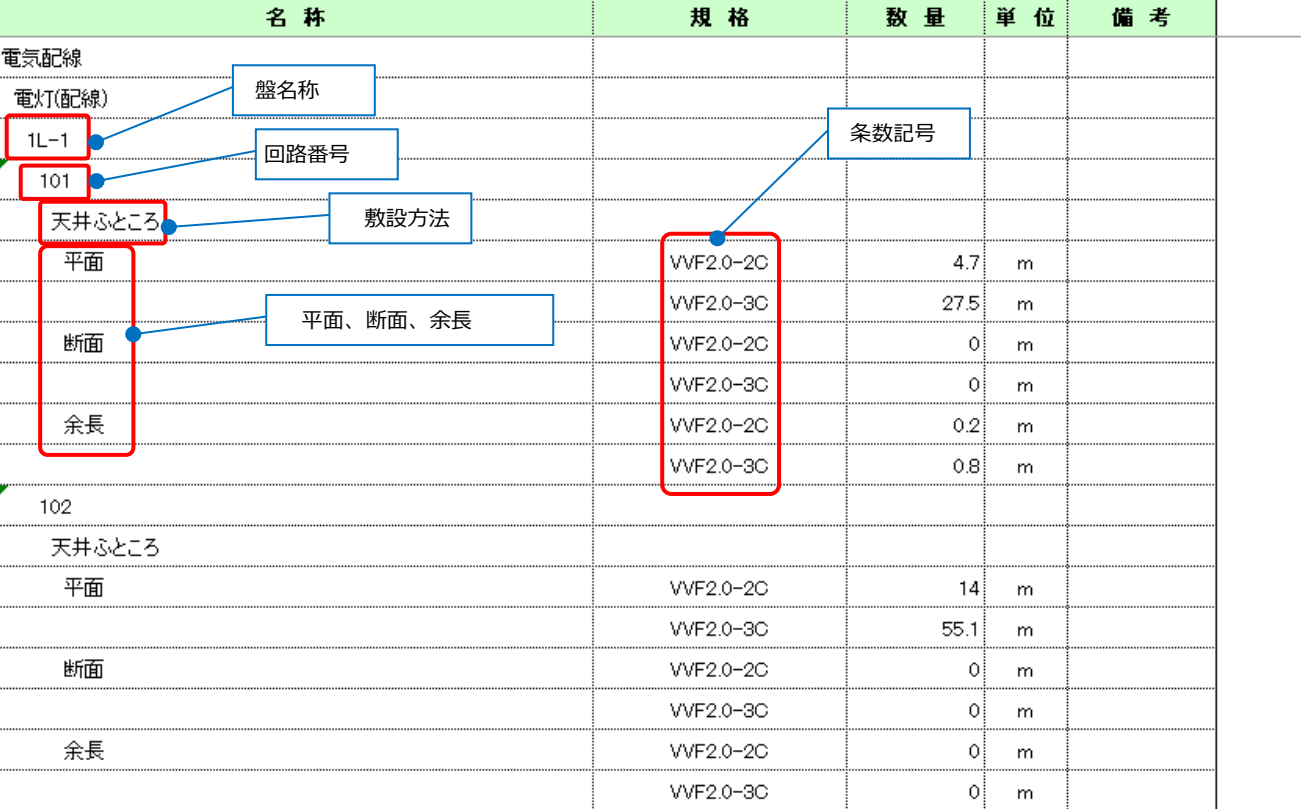

# **テンプレートの新規作成**

[ツール]タブ-[拾い集計]より[編集]をクリック **1** し、[拾い集計(テンプレート編集)]ダイアログの [新規作成]をクリックします。

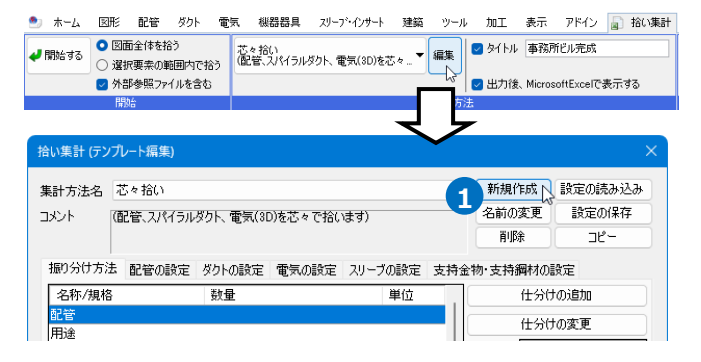

**2 1**

(階ごと、施工区分ごとに配管、ダクトを芯々で拾います)

集計方法 集計方法名

コメント

芯々拾い-階ごと·施工区分

- [集計方法]ダイアログで集計方法名、コメントを **2** 入力します。
- [OK]をクリックします。 **3** →新規のテンプレートに切り替わります。
- 振り分け方法を設定します。[仕分けの追加]をク **4** リックします。 →[仕分けの設定]ダイアログが表示されます。

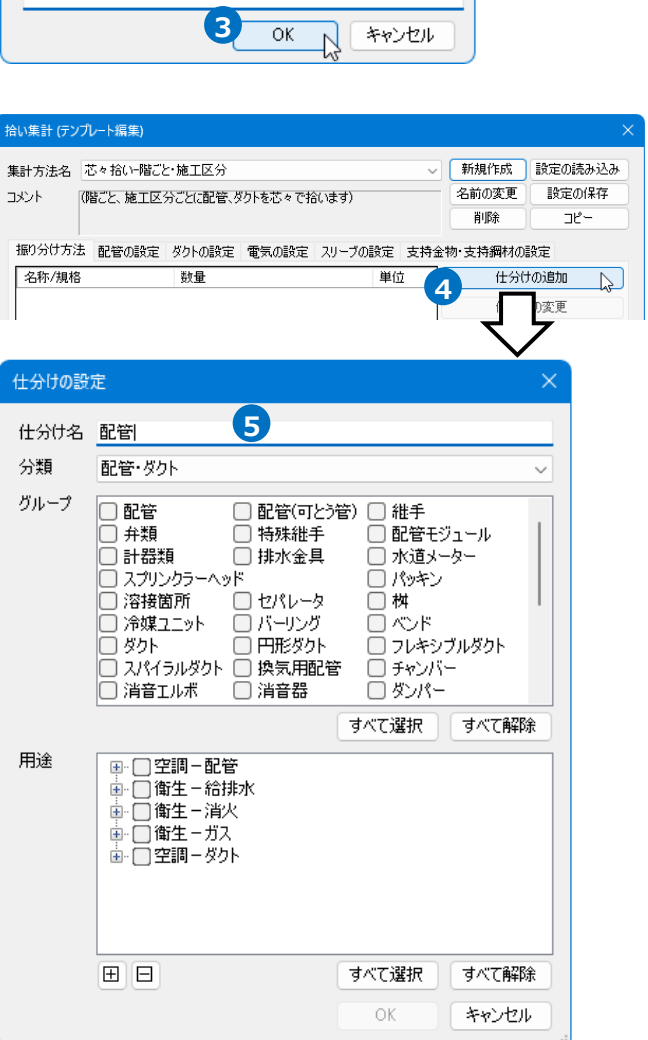

5 仕分け名を入力します。

- [分類]をクリックし、集計する材料の種類を選択 **6** します。
- <mark>7</mark> [グループ]と[用途]で集計する項目にチェックを 入れます。
- 8 [OK]をクリックします。 →[振り分け方法]タブに仕分け名「配管」が追加 されます。

9) 追加した仕分けに項目を設定します。 項目をクリックし、[←追加]ボタンをクリック します。

項目を追加する毎に選択した行の下に1字下げ て追加されます。

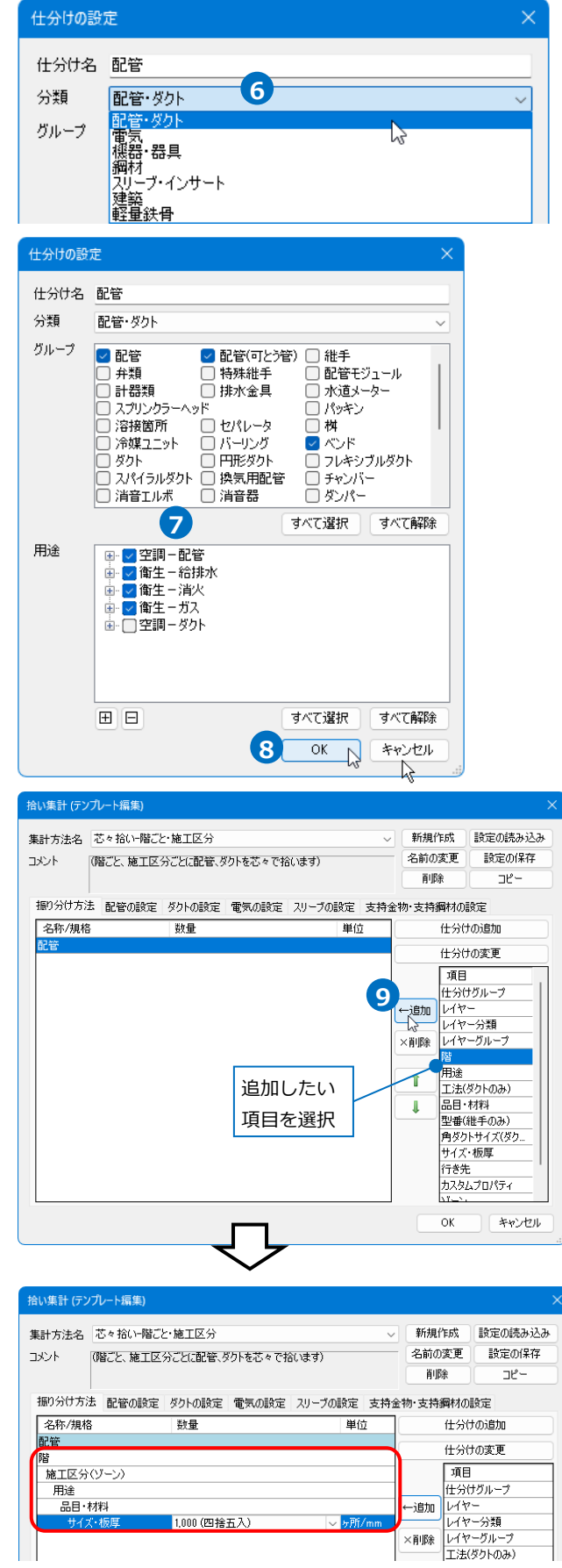

10 「配管の設定]タブに切り替え、配管の集計方法を 設定します。配管の集計方法、管材ごとの数量 の単位を設定します。

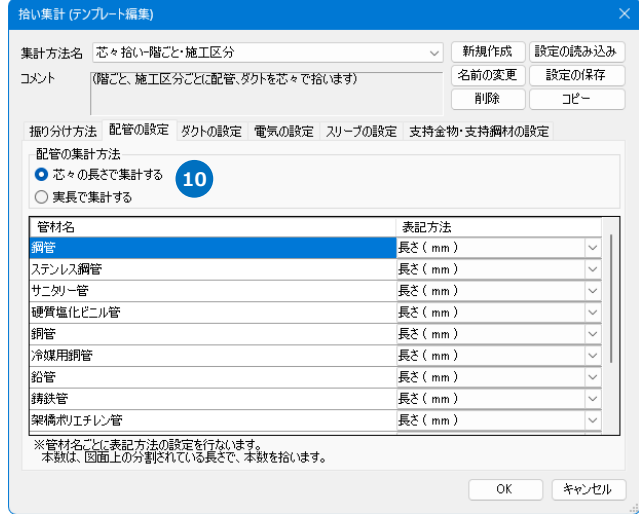

11 「振り分け方法]タブに戻り、配管と同様に拾い集 計表に計上する項目を[仕分けの追加]で設定しま す。

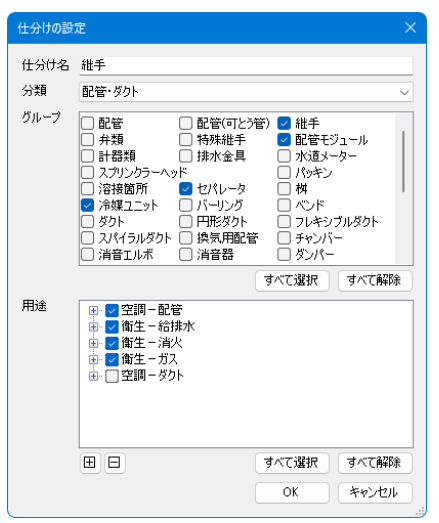

継手

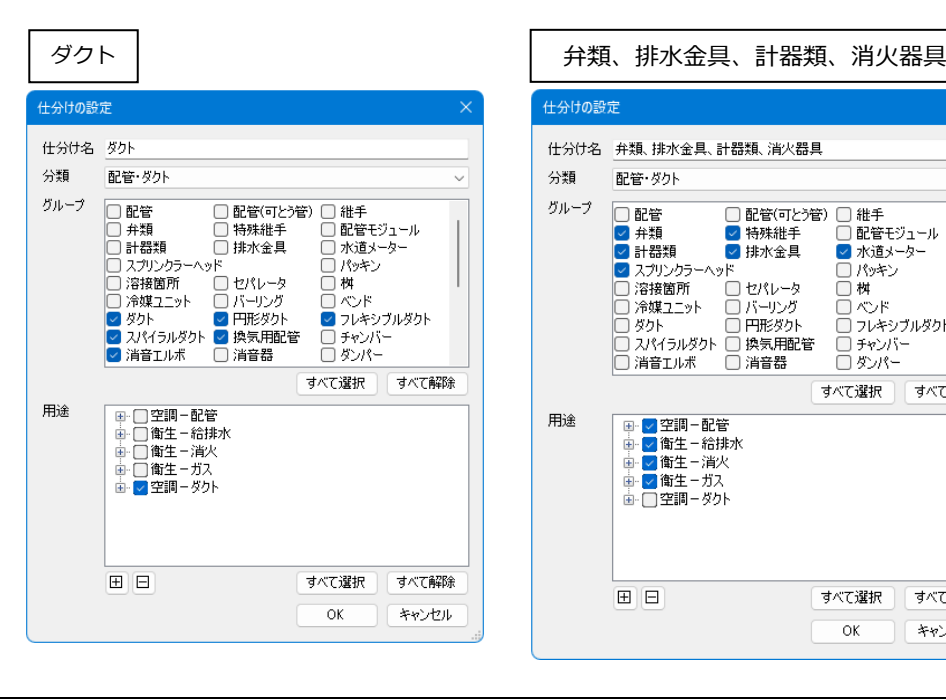

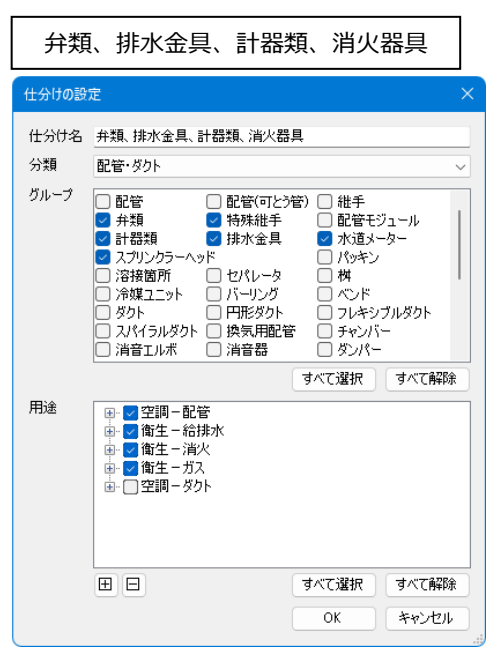

振り分けの項目を仕分けごとに追加し、[OK]を **12** クリックして、テンプレートを保存します。

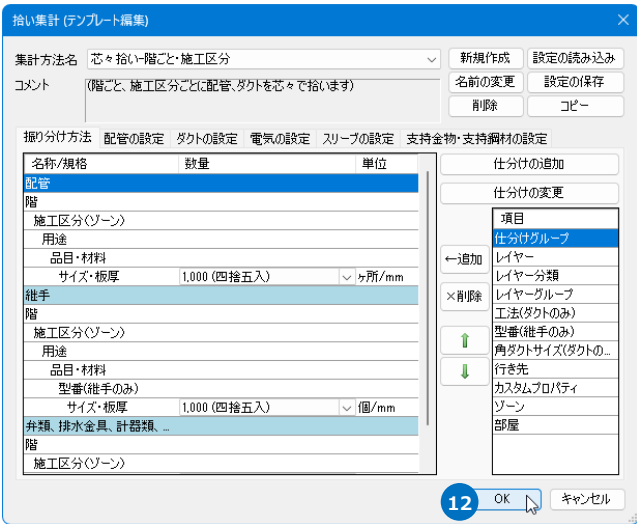

<mark>13</mark> 作成したテンプレートがリボンのドロップダウン リストに追加されます。

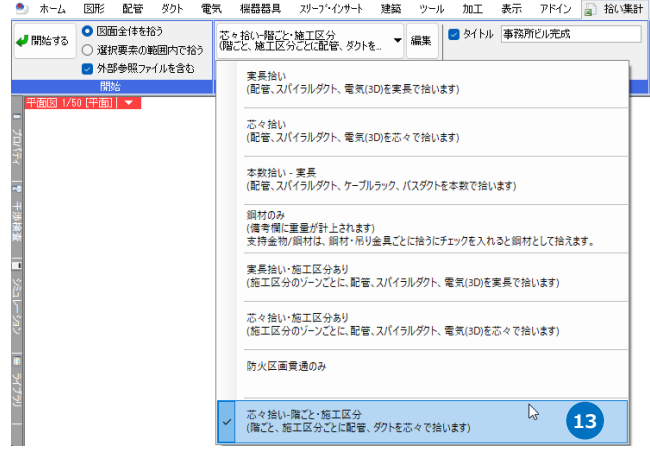

# **テンプレートの保存・読み込み**

作成した集計方法のテンプレートを他のPCに受け渡します。

#### **テンプレートを保存する**

- $\blacksquare$  [ツール]タブ-[拾い集計]より保存するテンプレ ートを選択して[編集]をクリックします。
- 2 [拾い集計(テンプレート編集)]ダイアログより [設定の保存]をクリックします。

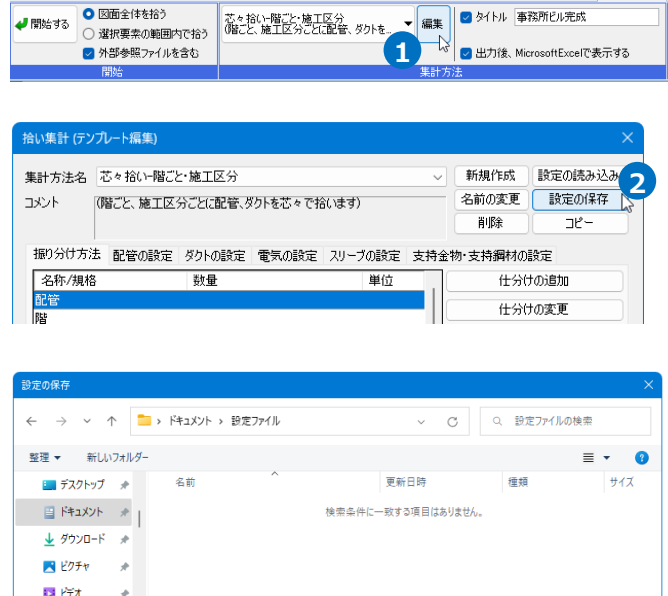

**3** 保存(S) → キャンセル

- 3 [設定の保存]ダイアログでファイル名を入力して [保存]をクリックします。 →拾い集計のテンプレートファイル
	- (\*.RebroAggregate)が作成されます。

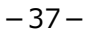

 $\bullet$  Ea-997  $\bullet$ 

ヘ フォルダーの非表示

ファイル名(N): 拾い集計 (芯々拾い-階ごと・施工区分) - 23xxxx.RebroAggregate

ファイルの種類(T): Rebro 拾い集計ファイル (\*.RebroAggregate)

#### **テンプレートを読み込む**

- [ツール]タブ-[拾い集計]より[編集]をクリック **1** します。
- 2 「拾い集計(テンプレート編集)]ダイアログより [設定の読み込み]をクリックします。
- 3 「設定の読み込み1ダイアログから拾い集計のテン プレートファイル(\*.RebroAggregate)を選択 し、[開く]をクリックします。 →テンプレートが追加されます。

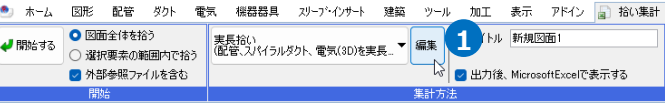

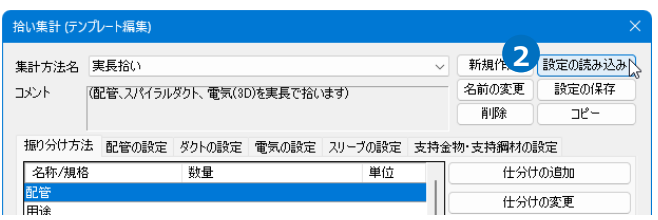

設定の読み込み

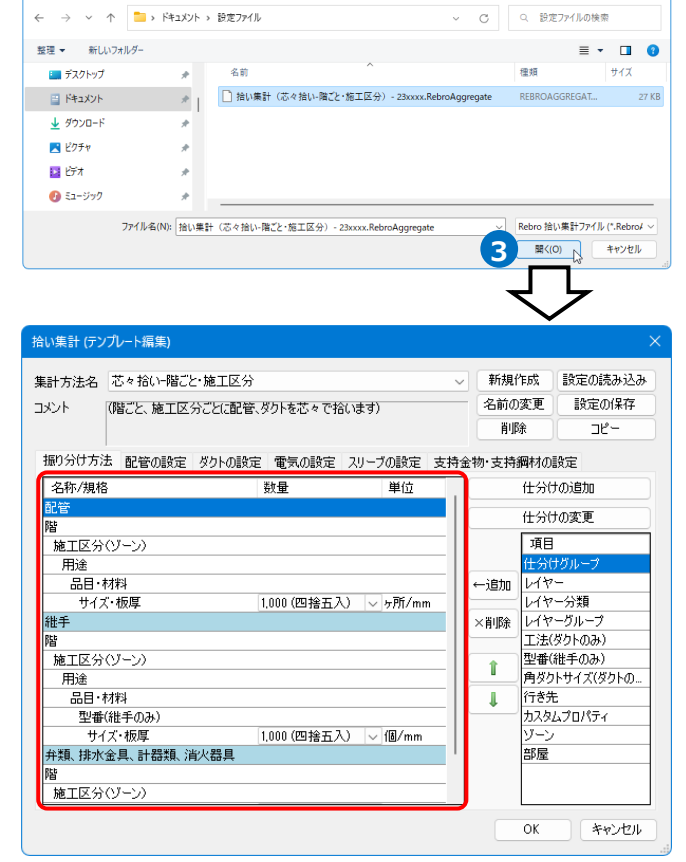

# 3.Excelテンプレートの設定

拾い集計の情報を、Excel形式のファイルに出力します。Excelのテンプレートは2つあります。 集計方法のテンプレートごとにどのExcelテンプレートを使用するか指定することができます。Excelテンプレ ートは、追加、編集することができます。 集計方法ごとにExcelテンプレー

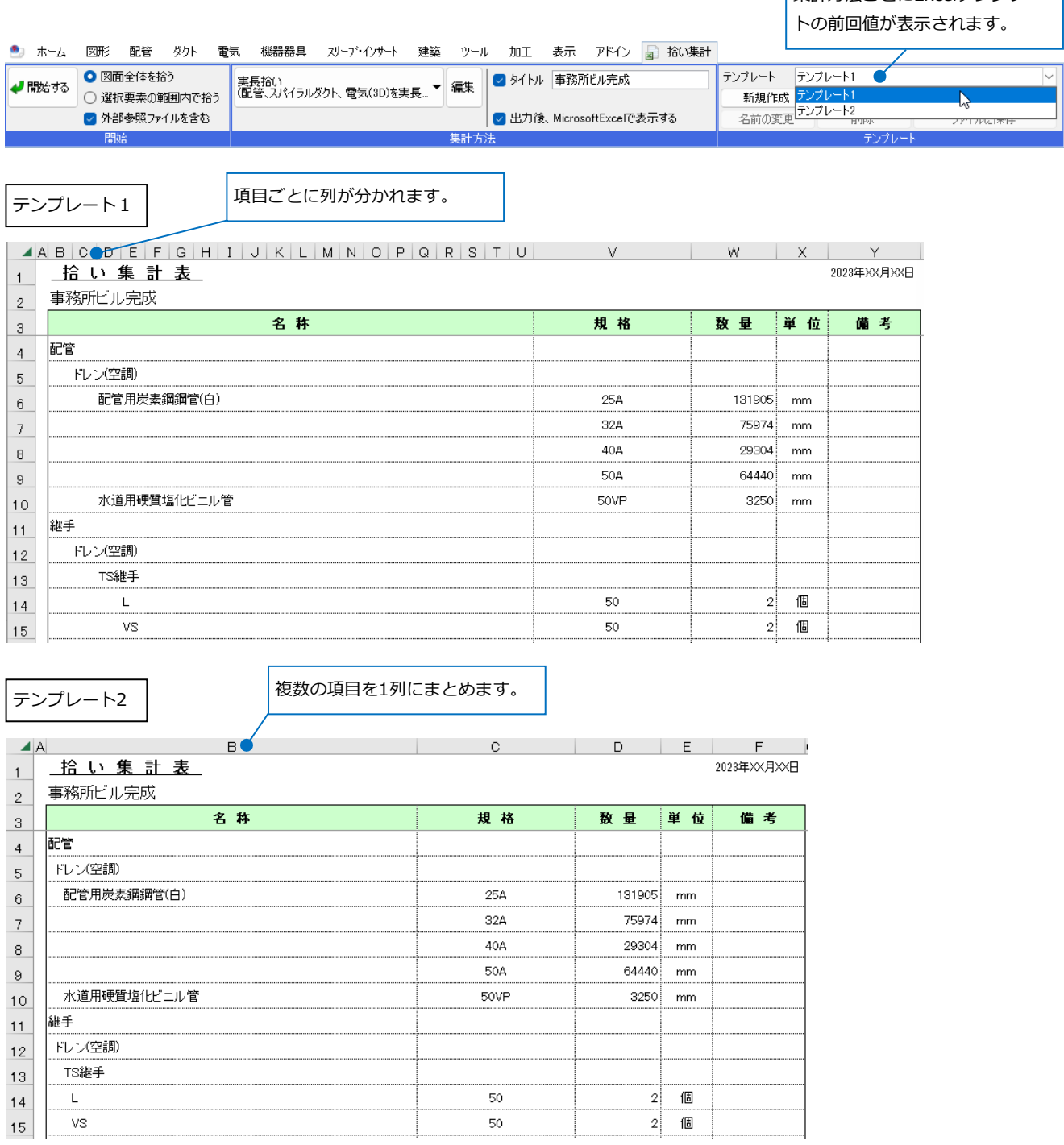

# **テンプレートの編集**

- $\blacksquare$  [ツール]タブ-[拾い集計]より[新規作成]をクリ ックします。
- 2 テンプレート名を入力し、編集の基とする既存 のテンプレートを選択します。
- 3 [OK]をクリックします。
- 4) [編集]をクリックします。
- 5 テンプレートの編集画面が表示されます。 集計 表の文字などを編集します。

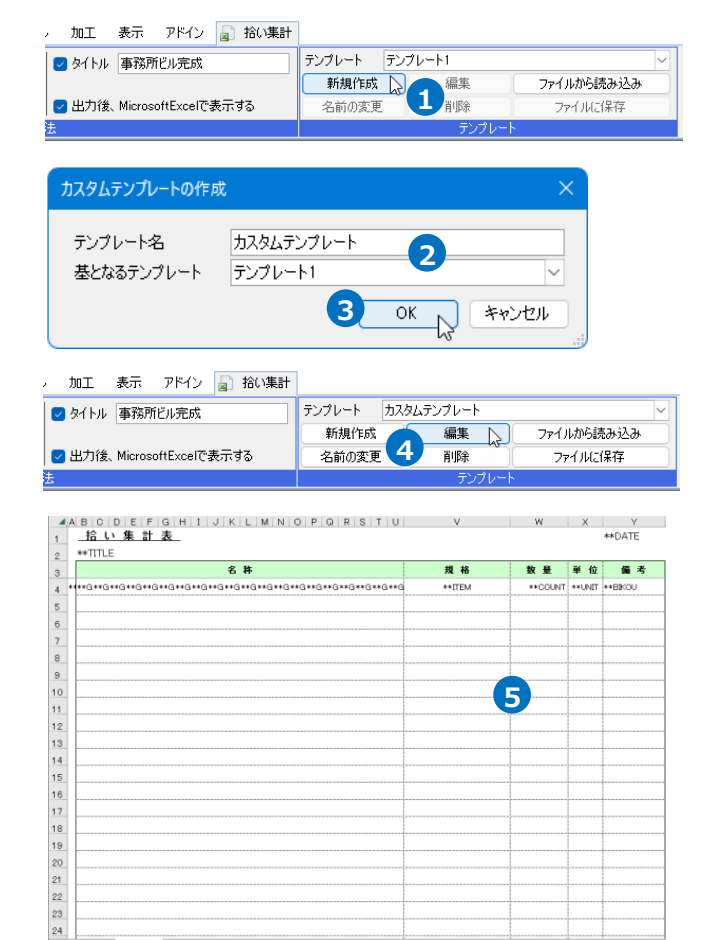

**6 1**

 $\odot$ 

| 拾い集計 設定 | (+

 $\sim$  10

拾い集計

**1**

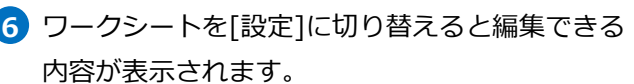

[Rebroで定義された項目名]

キーワードをワークシート[拾い集計]に記入する

と拾い集計表の内容を追加・変更できます。

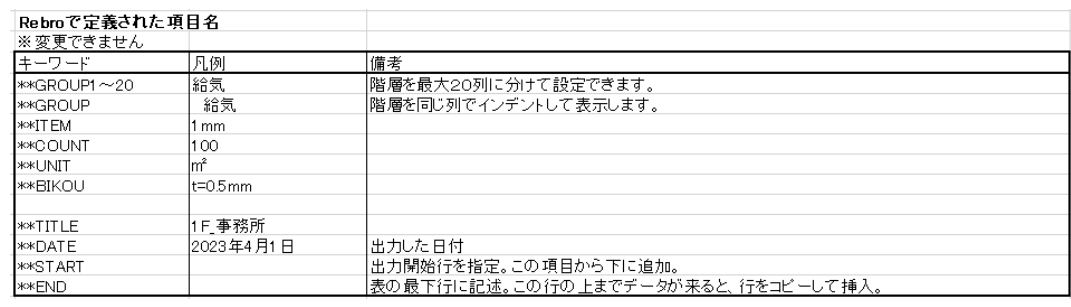

上書き保存をすると編集した内容が保存されま **7**

す。

# **テンプレートの保存・読み込み**

作成したExcelテンプレートを他のPCに受け渡します。

**テンプレートを保存する**

- $1$  [ツール]タブ-[拾い集計]より保存するテンプレ ートを選択して[ファイルに保存]をクリックしま す。
- 2 [ファイルに保存]ダイアログでファイル名を入力 して[保存]をクリックします。 →拾い集計テンプレートのExcelファイル (\*.xlsx)が作成されます。

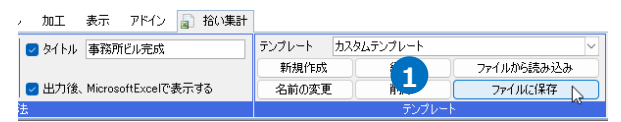

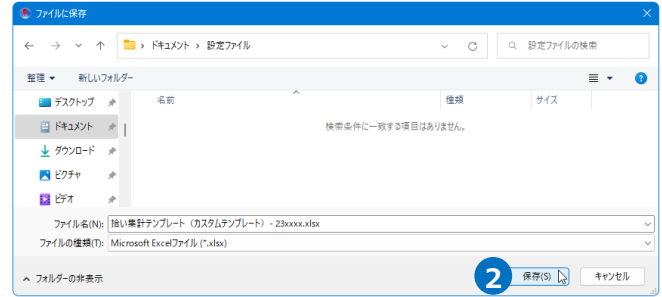

# **テンプレートを読み込む**

- [ツール]タブ-[拾い集計]より[ファイルから読み **1** 込み]をクリックします。
- 2 「ファイルから読み込み]ダイアログから拾い集計 テンプレートのExcelファイル(\*.xlsx)を選択 し、[開く]をクリックします。

テンプレート名を入力し、[OK]をクリックしま **3** す。 →テンプレートが追加されます。

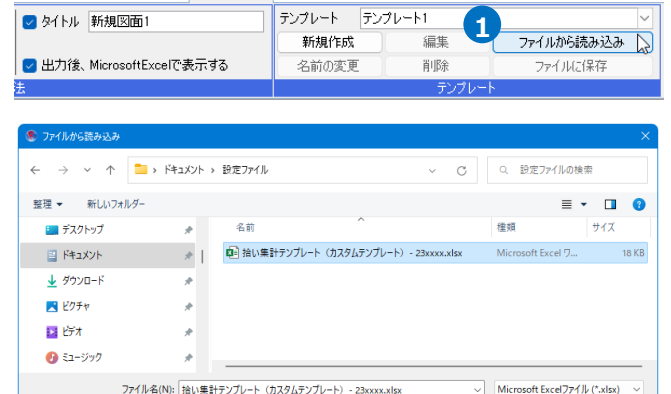

, 加工 表示 アドイン a 拾い集計

**2**

 $\frac{\mathbb{E} \left( \left( 0 \right) \right)}{\mathbb{E} \left( \left( 0 \right) \right)}$ 

キャンセル

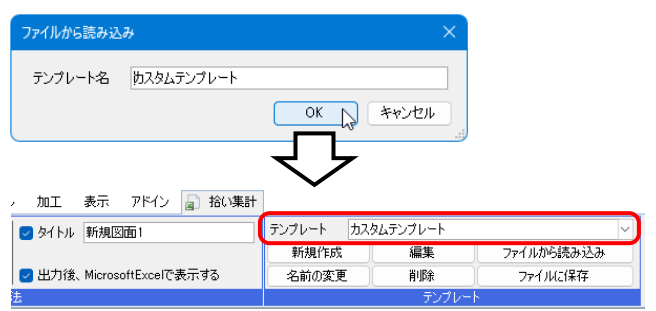

## ● 補足説明

複数の集計方法テンプレート・Excelテンプレートをまとめて保存/読み込みしたい場合は、[ホーム]タブ- [設定]の[設定の読み込み・保存]-[ファイルに保存する]を選択します。

[テンプレート・コマンド設定]の[拾い集計の設定][拾い集計テンプレートの設定]にチェックを入れて設定 ファイル(\*.RebroLocalSettings)を保存します。

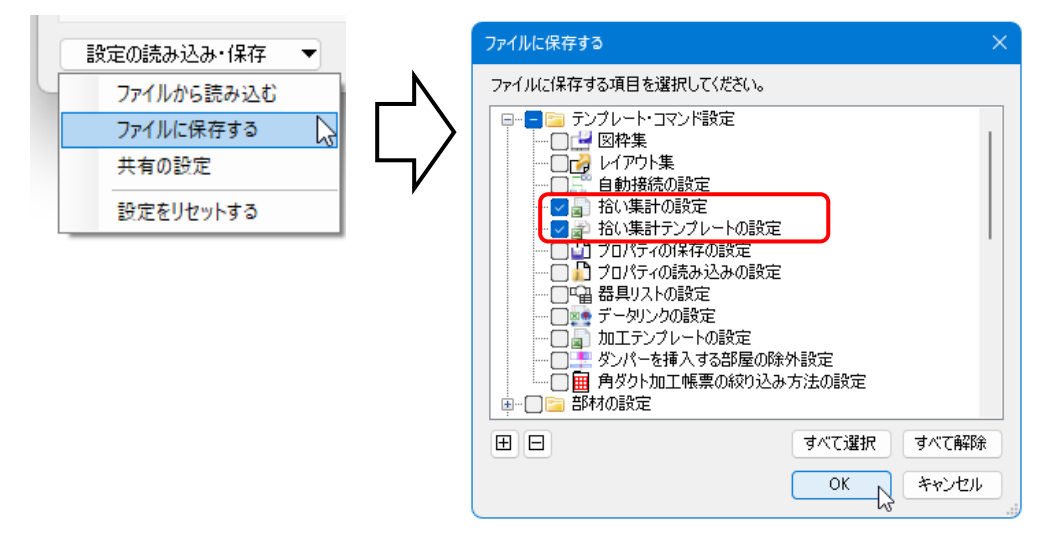

設定を取り込むPCでレブロを起動します。

[設定]-[設定の読み込み・保存]-[ファイルから読み込む]を選択し、保存した設定ファイル (\*.RebroLocalSettings)を読み込みます。

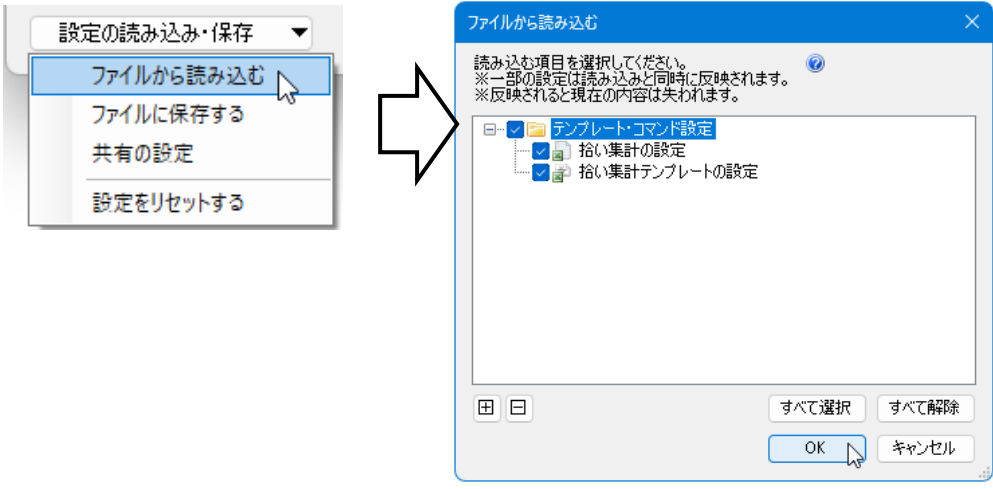

※設定を読み込んだ場合は、前の設定は削除され、読み込んだ設定に差し替えられます。